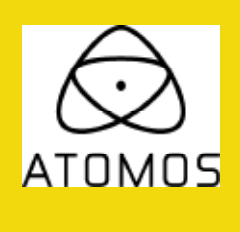

# **ATOMOS SHOGUN**

### USER MANUAL

EDITION 2: JANUARY 2016

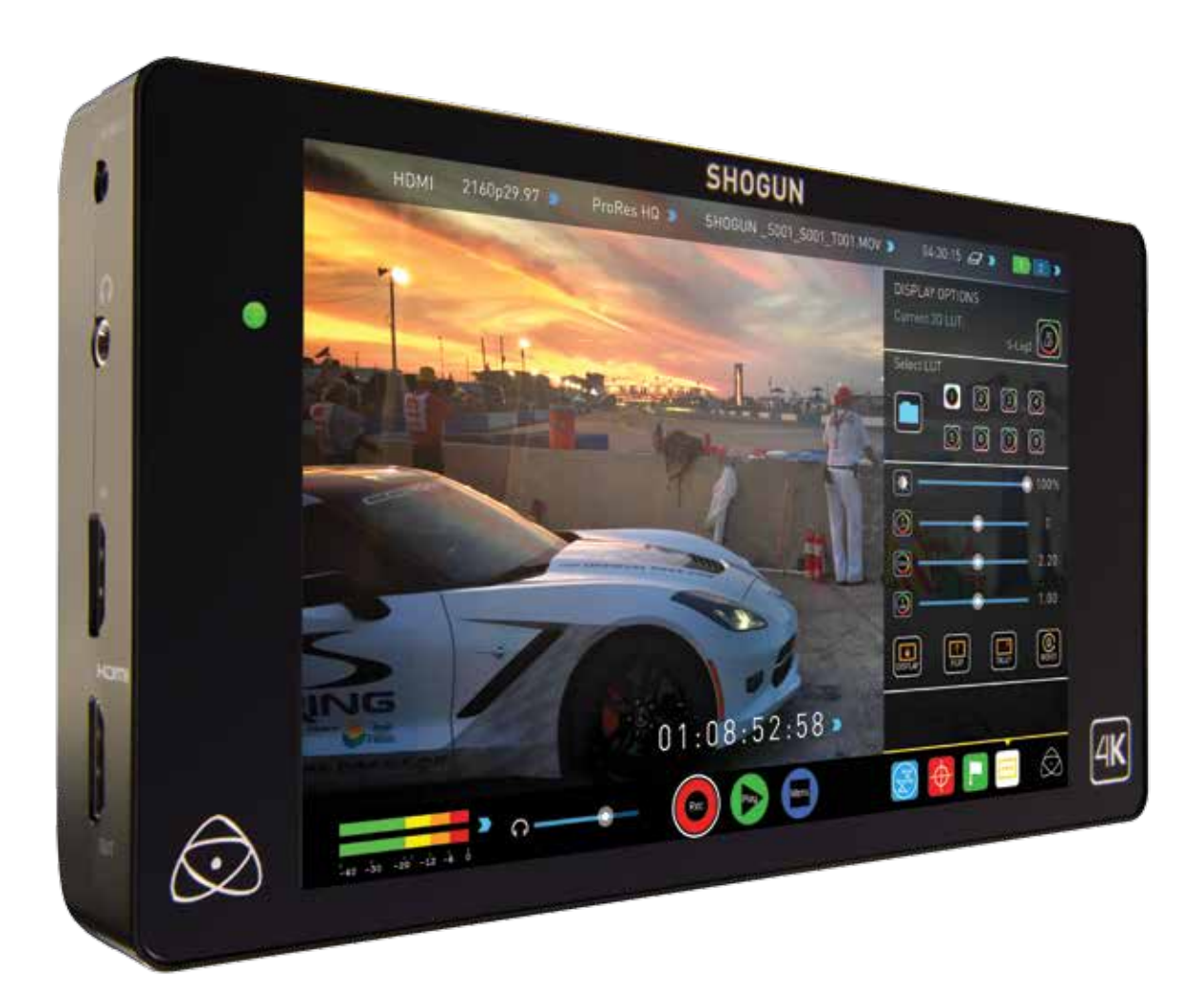

### **Have you registered your Shogun yet? Upgrade to 3 year warranty now**

Register now to receive communication on all future updates

**Web:** www.atomos.com **Sales:** sales@atomos.com **Support:** support@atomos.com

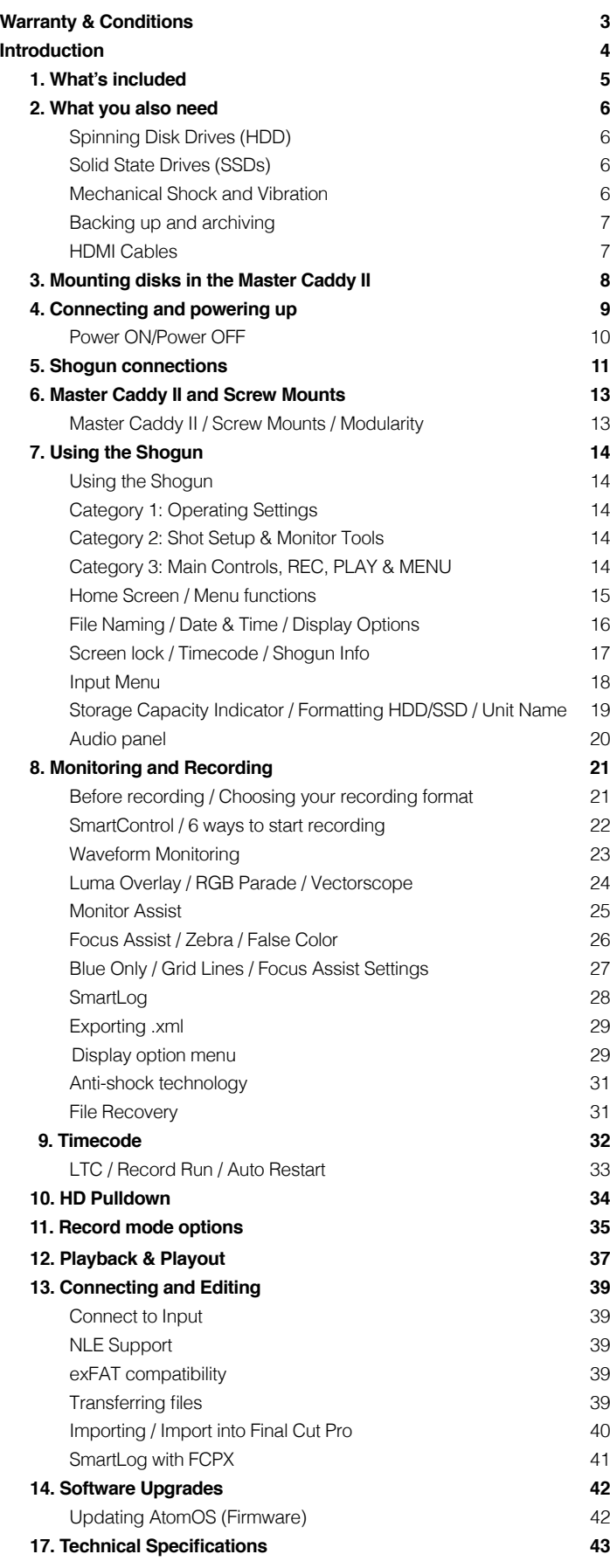

### Contents **Safety Instructions**

#### **The Shogun is designed to a high standard but there are some things you should be aware of to prolong the life of the unit and for your own safety.**

#### **Using the Shogun safely**

Although the Shogun is very lightweight compared to all the devices it replaces, it is still a solid object that could cause injury if misused.

- Always make sure that the Shogun is mounted securely and is unable to fall onto anyone nearby. This is especially important when there are children present who might be tempted to pull on cables.
- Always ensure that cable runs to the Shogun are clearly visible and do not present a trip hazard.
- Do not place on uneven or unstable surfaces.
- Do not insert anything but Shogun Master Disk caddies in the Master Disk slot on the front of the Shogun.
- Do not touch the Shogun's screen with sharp, metallic or abrasive objects.
- Do not expose to strong electrical or magnetic fields.
- Do not expose to or use near liquids, rain or moisture.
- Do not dispose of the Shogun in municipal waste and do not incinerate it, always follow local regulations for safe disposal.

#### **Care of disk drives**

Spinning disks and SSDs are very sensitive to damage from static electricity. Please observe all the usual ESD precautions when handling them.

Please see the section Mechanical shock and vibration later in this manual for information about how to handle and care for your disk drives.

#### **SDI Cables**

Please remember that SDI cables use locking connectors and will not simply pull out if they are jerked or tripped over. They are therefore a significant trip hazard to your equipment, which may be damaged if the cables are misused.

#### **HDMI cables**

Please remember that HDMI cables do not use locking connectors and will simply pull out if they are jerked or tripped over. Please ensure your cables make a secure connection and avoid flexing them excessively to maintain reliability.

### User Manual Conventions

**To keep things simple but clear, we've only adopted two conventions in this manual:**

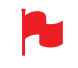

 *A helpful tip, suggestion or something to note because it's not*  obvious at first.

 *An important note or warning*

#### **Notice**

Copyright © 2016 ATOMOS Global Pty Ltd ('referred to as ATOMOS'). All rights reserved. All information in this document is subject to change without notice. No part of the document may be reproduced or transmitted in any form, or by any means, electronic or mechanical, including photocopying or recording, without the express written permission of ATOMOS. A reference to ATOMOS includes its related entities, subsidiaries and parent company.

#### **Trademarks**

Shogun and ATOMOS are registered trademarks of ATOMOS. Apple, the Apple logo, AppleShare, AppleTalk, FireWire, iPod, iPod Touch, Mac, and Macintosh are registered trademarks of Apple Inc. Final Cut Pro, QuickTime and the QuickTime Logo are trademarks of Apple Inc. DNxHD, DNxHR and Avid logo are registered trademarks of Avid Technology, Inc. All other trademarks are the property of their respective holders.

#### **International Hardware Limited Warranty**

#### **ATOMOS warrants that:**

• Main product, not including TFT/LCD, or any external accessories, will be free from defects in materials and workmanship for a period of 1 years from the date of purchase, the user may upgrade to a 3 year warranty upon registering their product at www.atomos.com

• The TFT/LCD, HDD/SSD Docking Station, Master Caddy II and Cable will be free from defects in materials and workmanship for a period of 1 year from the date of purchase.

This warranty is exclusively for the benefit of the original purchaser and is not assignable or transferable.

If during the warranty period the product is shown to be defective ATOMOS may at its option:

**a)** replace the goods or supply equivalent ones,

**b)** repair the goods,

**c)** pay the cost of replacing the goods or of acquiring equivalent ones and

**d)** paying the cost of having the goods repaired;

The customer must notify ATOMOS of any defect in the goods in writing prior to the expiry of the warranty periods set out above. The customer will be solely responsible for returning the goods to ATOMOS or its authorized distributor. Upon acceptance of a warranty claim by ATOMOS, where ATOMOS repairs or replaces the goods, it will be responsible for reasonable shipping costs incurred in sending the goods to the Customer, provided that customer is located in a country in which ATOMOS has an authorized distributor or repair centre or agent.

#### **Warranty Exclusions**

This warranty applies only to defects in workmanship and does not cover defects caused by:

- Neglect;
- Improper or negligent acts or omissions;
- Repairs or attempted repairs;
- Tampering with or modification of the goods;
- Connection to incompatible equipment or power sources;
- Exposure to water or weather;
- Exposure to magnetic fields or corrosive liquids or substances;
- Physical damage

**Except as stated in this warranty, Atomos, it's vendors, agents, resellers and distributors disclaim in their entirety all other warranties, express or implied, including without limitation all warranties of merchantability or fitness for a particular purpose. The remedies outlined in this warranty are the exclusive remedy a customer from defective goods, which are subject to the warranty.**

**Atomos does not warrant that the goods will operate in a manner that is error free, or uninterrupted. The goods are not intended to be the primary or only data storage device for data – customers are solely responsible for back up and protection of data.**

#### **Software License Agreement**

IMPORTANT, PLEASE READ CAREFULLY. THIS IS A LICENSE AGREEMENT.

This ATOMOS software, related documentation, any included sample images files (the "Software"), is protected by copyright laws and international copyright treaties, as well as other intellectual property laws and treaties. The Software is licensed, not sold.

This End User License Agreement ("EULA") is a legal agreement between you (either an individual or a single entity) and ATOMOS with regard to the copyrighted Software provided with this EULA. Use of the Software provided to you by ATOMOS in whatever form or media, will constitute your acceptance of these terms, unless separate terms are provided by the software supplier, in which case certain additional or different terms may apply. If you do not agree with the terms of this EULA, do not download, install copy or use the Software. By installing, copying or otherwise using the Software, you agree to be bound to the terms of this EULA. If you do not agree to the terms of this EULA, ATOMOS is unwilling to license the Software to you.

- **1.** Eligible licensees. This Software is available for license solely to purchasers of the ATOMOS Shogun, who have purchased a unit manufactured by ATOMOS Shogun and purchased through an ATOMOS authorized reseller, with no right of duplication or further distribution, licensing or sub-licensing.
- **2.** License Grant. ATOMOS grants you a personal, non-transferable and non-exclusive right to use the copy of the Software provided with this EULA. You agree you will not copy the Software except as necessary to use it with the ATOMOS Shogun. You agree that you may not copy the written materials accompanying the Software. Modifying, reverse engineering, translating, renting, copying, transferring or assigning all or part of the Software or any rights granted hereunder, to any other persons or reverse engineering the hardware on which the Software runs, is strictly prohibited. The software is license, not sold. You acknowledge that no title to intellectual property in the Software is transferable to you. You further acknowledge that title and full ownership rights to the Software will remain the exclusive property of ATOMOS and/or its suppliers, and you will not acquire any rights to the Software, except as expressly set forth above. All copies of the software will contain the same proprietary notices as contained in or on the Software. All title and copyrights in and to the Software (including but not limited to any images, animations, video, audio, text incorporated), the accompanying printed materials, and any copies of the Software are owned by ATOMOS or its suppliers.
- **3.** Reverse engineering. You agree that you will not attempt, and if you are a corporation, you will use your best efforts to prevent your employees and contractors from attempting to reverse compile, derive circuits, modify, translate or disassemble the Software and/or the Atomos Shogun in whole or in part. Any failure to comply with the above or any other terms and conditions contained herein will result in the automatic termination of this license and the reversion of the rights granted hereunder by ATOMOS.

ATOMOS reserves the right to terminate this license without prejudice to any additional recourse ATOMOS may have against you if you violate any of its terms and conditions.

### **Registration + Warranty Upgrade**

Standard warranty is 1 year. Register to upgrade your warranty to 3 years. Visit: www.atomos.com/registration

### Introduction

**Thank you for choosing the Atomos Shogun: your 10-bit 4K SDI / HDMI Recorder/Monitor/Player. It's the most compact portable recorder available, a super high-resolution screen, waveform monitor, vectorscope and on the fly conversion between HDMI & SDI input/ output sources.** 

Shogun preserves the pristine uncompressed video quality from your camera's sensor by directly encoding it into Apple ProRes® or (optionally) Avid DNxHD®.

It records to HDD/SSD using the exFAT file system making it instantly compatible with your NLE timeline. The Shogun's revolutionary 'Sensor-to-NLE' workflow is the fastest and best quality available today!

With the plummeting price of hard disk storage, the 2½" disks used by the Shogun are very cheap; the cost of storage is no longer an issue. Buying a disk for the Shogun is just like buying a tape – except that with a disk you will have instant "non-linear" access to your video.

The Shogun's one-touch IPS 'SuperAtom' screen interface is intuitive and simple to use. There are no complicated menus or difficult to find functions – everything you need is instantly accessible from the home screen. Refer to 'Using your Shogun' for more information.

Software updates for your Shogun will be issued regularly. Registering your Shogun now will ensure you are kept abreast of any updates.

Software updates and information will also be available at:

**www.atomos.com/support**

We hope you enjoy your Shogun!

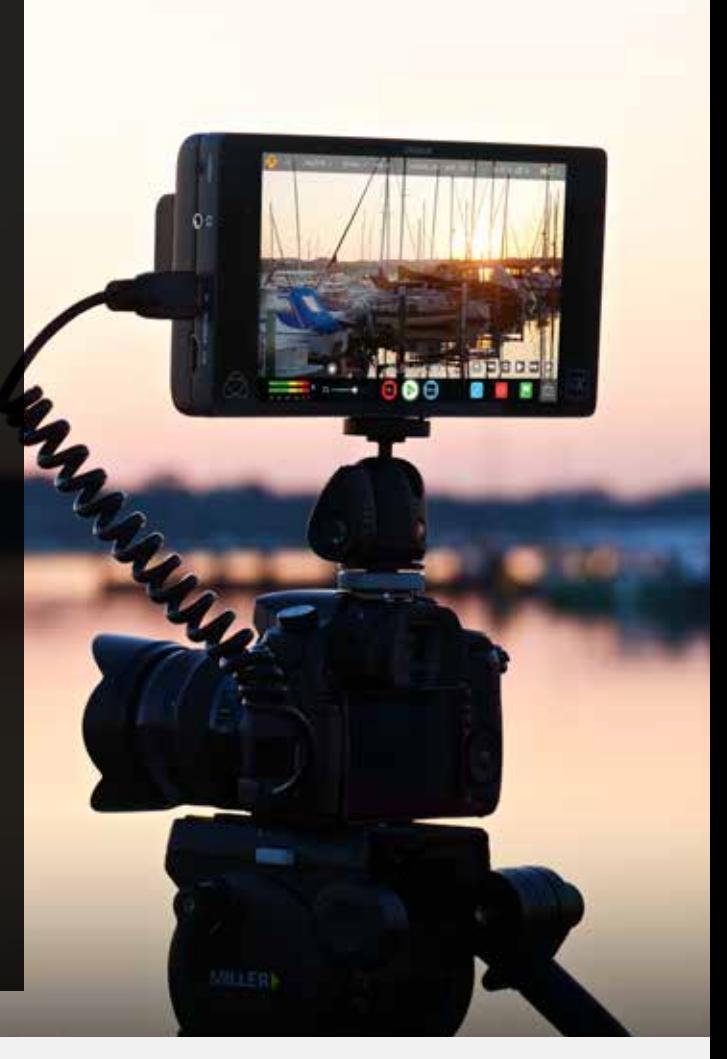

### **AtnmNS**

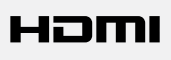

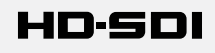

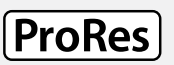

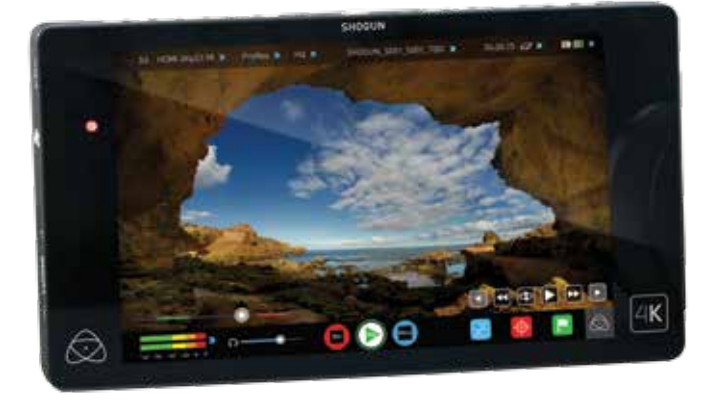

**Your Shogun comes with a standard 1 year warranty on all parts and accessories. You can upgrade to a 3 year warranty on the main Shogun unit alone (excluding IPS screen) by registering your Shogun online at www.atomos.com/registration**

This will enable us to let you know about updates to the product and other important information surrounding your purchase.

### What's Included

We try to provide you with as complete a package as possible: you don't have to add anything except 2.5" storage media (you can buy additional packs of empty Master Disk Caddies from your Atomos Reseller) and some accessories to suit your set-up, like HDMI/SDI cables and tripod screws. All other parts necessary to use the Shogun are included.

#### **Here's the complete list**

- **1.** Shogun recorder/monitor
- **2.** 5 x empty Master Disk Caddie II's + 20 screws for fixing disks
- **3.** Master Caddy Docking Station with USB 2 & 3 Cable (not pictured here - see page 31)
- **4.** 9V 3A AC Adaptor for Shogun
- **5.** Single Battery Charger including AC power adaptor
- **6.** 9V AC Adaptor for Battery Charger (110-240V for AC operation)
- **7.** 1 x Atomos 7.4V 5200mAh Battery
- **8.** XLR Push pull circular break-out cable
- **9.** D-Tap adapter

#### **10.** Shogun Quick Start Guide (not pictured)

\* Contents may differ slightly from those shown here.

*Atomos does not sell storage and your package will not contain any*  spinning disks or SSDs. You can buy these locally to keep running costs as low as possible.

We recommend drives, please refer to Part 16 (Technical Specifications) of this manual. For the most up-to-date information please visit:

#### **http://www.atomos.com/discovery-what-drives/**

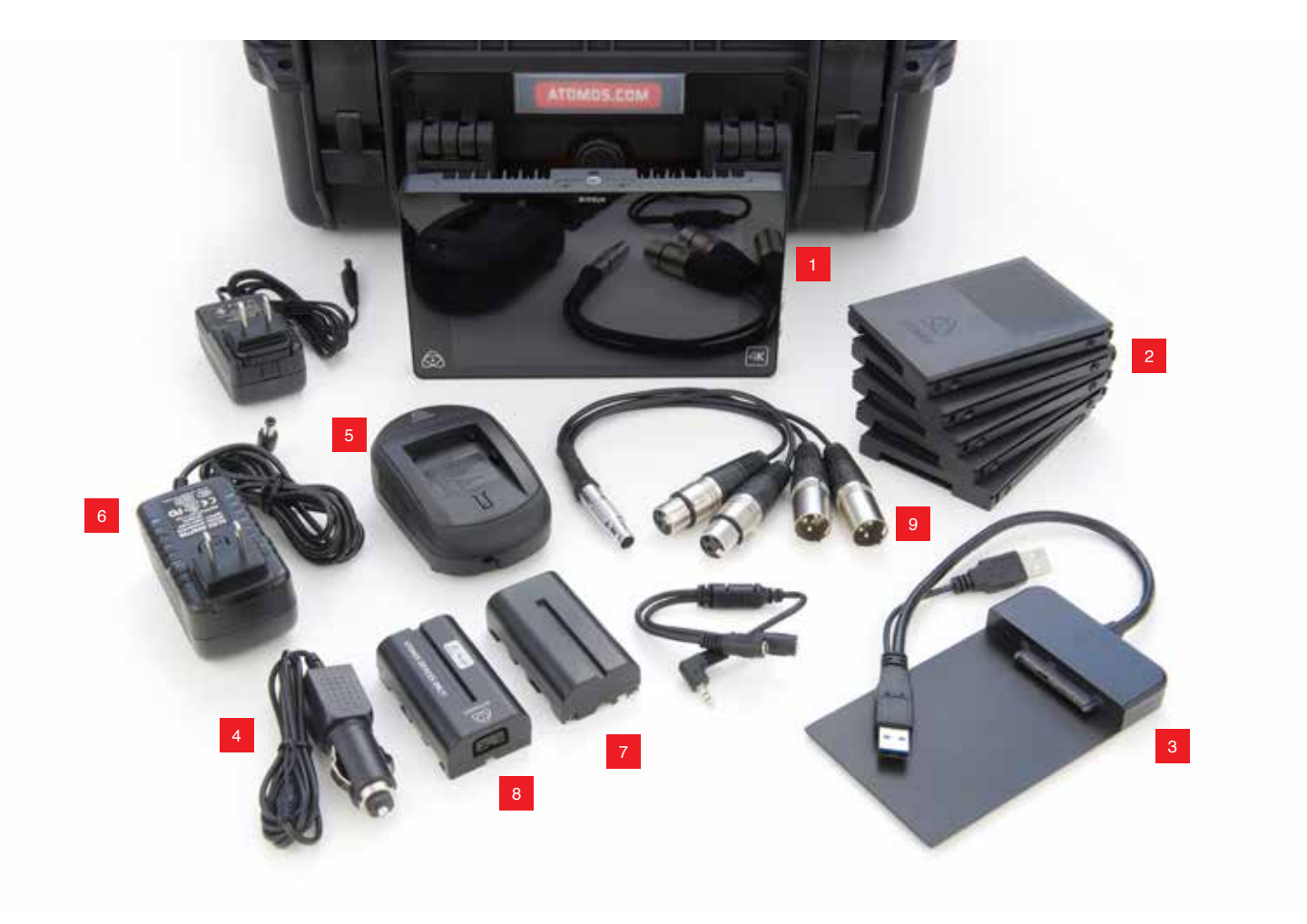

### What you also need

Widely available 2.5" drives are the basic storage medium for 4k Monitor recorder. We work closely with all the leading drive manufacturers to qualify as many options as possible. Hard drives / HDD or Spinning disk can only be used for HD recording. Solid State Drives / SSD are required for 4K recording or for more demanding production environments that may not be suited to HDDs.

See the section below about when you should consider using SSDs.

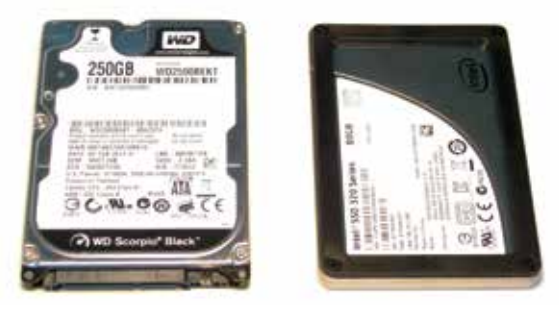

### $\mathscr{D}$ HDD I $\mathscr{D}$ SSD

#### **Which drives should you use?**

There are so many drives available, and newer models appear all the time. We are not able to test all drives but here are some guidelines.

Spinning Disk Drives (HDD) are recommended for recording up to 1080p30/1080i60 HD video only

Solid State Drives (SSDs) are recommended for recording up to 4kUHDp30 and 4kDCIp30 from RAW

#### **Speed and reliability are the main factors. Here are a few things to bear in mind:**

- Disk drive data rates tend to be given in megabytes per second, and codec data rates are normally given in megabits per second. It's very easy to get confused. But there's no need to be, because all you have to do to convert megabits to megabytes is divide by 8. So if you're recording at 220 megabits per second, that's going to result in 220/8 megabytes per second, which is 27.5 megabytes per second.
- We recommend at least 7200 RPM drives. Just remember that the higher the bit-rate of the codec you're using, the faster the drive needs to be, with 4K recording your data rate is four times from that of HD recording, please ensure your drive is capable of keeping up with 4K write speed requirements.

Atomos regularly test hard drives – please check this link before purchasing drives: **http://www.atomos.com/drives**

#### **Mechanical Shock and Vibration for Spinning Disk HDD's**

Hard disks are precision mechanical devices that need to be handled carefully. The use of mechanical drives or Solid State drives will vary depending on the intended filming application.

We can't give rigid guidelines because there are so many different kinds of drives, each which has different mechanical properties. You may find variations between drives of the same type.

What we have found is that mechanical drives are suitable for most purposes that don't involve harsh vibration or mechanical shocks. We would not advise using mechanical disks if there is a likelihood that they might be dropped onto a hard surface.

#### **Here are some things that you should bear in mind when using spinning disks:**

• Even though spinning drives can withstand substantial shocks when they are not in use, they are more vulnerable when running. Harsh treatment that may not actually damage the drive may interrupt recordings at a much lower level of severity. We recommend that you experiment with your drives by testing them in the conditions that you normally work in.

- Do not bang or jolt the Shogun while recording.
- Do not use spinning drives (HDD) for recording 4k video
- You will find noticeable differences in the ability of drives to withstand shock and to continue recording during vibration and movement.

#### **File Recovery**

• Your Shogun is able to detect when the drive is under stress and it will recover from any break in a recording by waiting until the drive is ready to continue, and then resuming from that point. If frames have been dropped because of shock or vibration, a "**Skippy**" Kangaroo symbol will appear on the home screen on the Shogun, in the top left hand corner of the display. This means that you will not normally have to restart the Shogun, even if a recording has been interrupted by mechanical disruption to the disk drive. (see *Monitoring and*  Recording : Anti-shock technology for more information)

Taking into account most usage scenarios, we think that mechanical disks will be suitable in the majority of cases when recording up to 1080p30 HD. Spinning disks are most sensitive when they are rotating. It is obviously best to avoid dropping them but many disks now have a "drop detector" that will lock the most fragile mechanical parts in place and protect them from surprisingly hard knocks. We recommend that if you want to experiment with this, you do so with a drive that doesn't contain the day's shoot!

#### **Backing up and archiving**

Remember that no storage medium, including tape, optical disks, spinning disks and flash memory, is completely immune from failure.

You should bear this in mind when deciding how to manage your recorded content. At the very least, you should consider the consequences for you and your business if your storage medium were to suffer from a sudden failure, and you should back up your content accordingly. Hard drives that you can use for archiving are becoming increasingly affordable. You may find that it is completely feasible for your to keep your master Shogun disks on a shelf (just like tapes!), and, as a backup, store copies on large hard drives, RAID arrays, Network Attached Storage (NAS) or LTO.

#### **4K SDI cables (not included)**

SDI cables are robust physically and electrically: you should rarely have problems with signal transmission unless your cables are either damaged or too long. Please remember that SDI cables use locking connectors and will not simply pull out if they are jerked or tripped over. They are therefore a significant trip hazard, and also a hazard to your equipment, which may be damaged if the cables are mishandled or of a low grade. Please ensure you test and check your SDI cables for 4k, for longer runs cables of a Belden 1694A specification are recommended.

#### **HDMI cables**

HDMI cables are robust physically and electrically: you should rarely have problems with signal transmission unless your cables are either damaged or too long.

Not all HDMI cables are created equal and there are a variety of different qualities available. Please make sure you test your cables prior to shooting.

Also check your connectivity at both the camera connector and the recorder/monitor connector to make sure you have a firm connection to avoid any signal drop out.

*If the SDI / HDMI cable is removed while recording the "Skippy"*  image will also be displayed. To remove touch Skippy and he will disappear ready for his next notification.

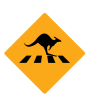

*Refer to page 31*: Atomos Anti-shock technolog for more information about "Skippy".

#### **Standard 1/4" Camcorder Mount**

This must fit a standard 1/4" screw mount. Select the type that best suits your application and conditions.

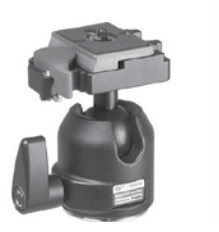

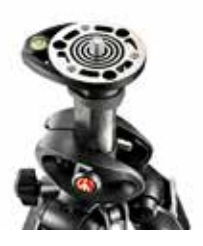

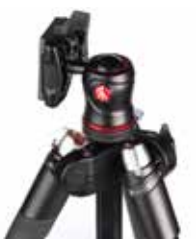

#### **Mounting drives in the Master Caddy II**

Insert the disk into the caddy, and secure with four screws. The caddy is light and the disk just needs to be held securely. Don't over-tighten the screws. There are no connections to make because sliding the caddy into the Shogun or the Docking station makes all the connections for you.

The Master Caddy can't be inserted the wrong way round. Always make sure that the disk connector faces the slot in the Shogun. You have to be quite firm to push the Master Caddy II into place, but don't push too hard, just in case something isn't set up or aligned properly.

There is very little that can cause problems and the most likely thing is that the Master Caddy isn't properly flush with the drive inside. A quick visual check will confirm this.

- *Spinning disks and SSDs are very sensitive to damage from*  static electricity. Please observe all the usual precautions *when handling them, especially DO NOT EVER touch the exposed SATA connector as static electricity may be harmful*  to your disk.
- *Master Caddy II drives are backwards compatible with previous Atomos recorders, however Master Caddy 1 is not forward*  compatible with the Shogun due to the compact latch design.

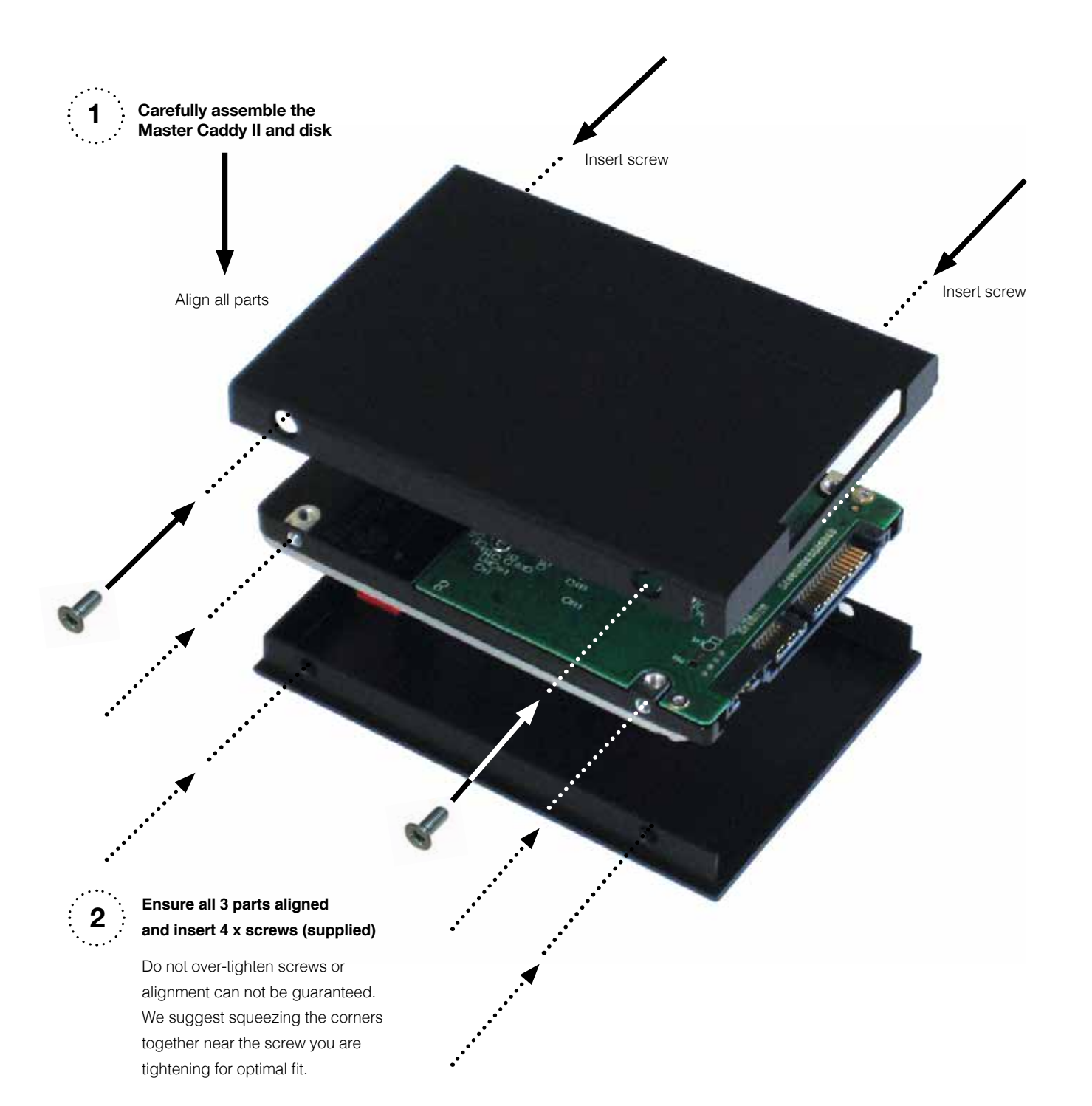

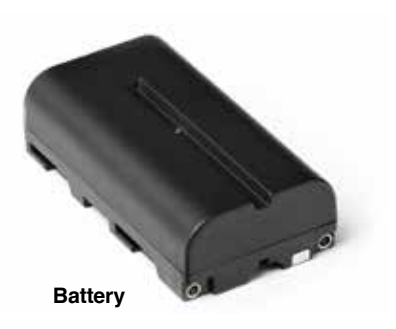

The Shogun is a battery powered device. Like all batteries, you will need to take care of them. Make sure that you don't short circuit the connections because this can result in very high currents that can damage the cells and could pose a fire hazard.

Charge new batteries before using them, using the battery charger supplied. To attach the battery, gently slide it down into the slot until it locks into position. To remove a battery, push the latch to release it.

Batteries do not charge in a linear way. At first they charge very quickly, and then the rate slows down to a trickle. While charging, one or more red lights will blink. When 90% charge is reached, all the lights will flash. It is perfectly OK to use the batteries at this point and we recommend stopping at this stage for the longest battery life. If you leave the batteries on charge after all four lights are flashing, the charger goes into trickle charging mode for the final 10%. Eventually, when trickle charging is complete, and the batteries are at 100% charge, all the lights will go out.

*Before any type of disposal the battery should be discharged*  completely. Tape the contacts with electrical tape and package so as to prevent contacts accidentally coming together at any time.

*Incineration must be performed by an approved and permitted waste*  treatment facility that handles lithium ion batteries. If you are not sure *if your waste facility can handle lithium ion batteries, contact them and*  verify if they are permitted or not.

Once the Shogun is switched on, it will operate from your external DC power source if available, if no DC power source is present, then the battery will become the primary power source. The battery will work as redundant power if DC power is disconnected. Battery Priority mode will allow you to prioritize the use of battery over DC and is ideal for use with the Atomos Power Station.

To attach the battery, gently slide it down into the slot and lock into position. To remove a battery, push the release button below the battery.

To attach a DC Power source such as Power Station, connect the DC cable to the side of the shogun.

*A* Shogun batteries and modular accessories are held in place tightly *because they are on the outside of the device, this is to ensure there is no possibility whatsoever that they could work loose, so you may*  have to be quite firm with the battery latches. We suggest that you *familiarize yourself with the force required to remove the batteries*  and accessories so that you can do this quickly in the field.

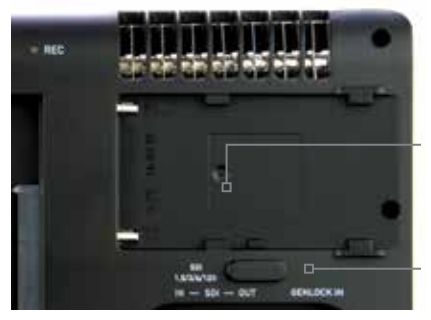

**Battery slot** Gently slide down into battery slot and lock into position

Push the release button to eject the battery.

The Shogun features an Atomos technology called Continuous Power which uses battery looping technology for uninterrupted switching between power sources during use.

With the optional Atomos Power Station connected to the DC 6.2v input on the shogun you will not lose power to the unit during a battery change so long as there is a single battery left attached with sufficient charge.

With continuous power technology the process of changing batteries can be repeated an infinite number of times.

AtomOS 6.5.1 introduced Battery Priority mode that allows for continuous power when used with an Atomos PowerStation.

- Pressing the battery icons will display an option to enable Power Priority Mode (with the option enabled, battery power will be prioritized over the DC input). Enabling battery priority mode is recommended to maximize battery run times when using Power Station and Shogun or Ninja Assassin.
- Use the Power Station to charge the included batteries.
- Place 1 x Larger battery on to the Shogun.
- Place 2 x Small battery on the Power Station (other batteries can also be used).
- Enable Power Priority Mode and connect the DC to DC cable between the Power Station and the Shogun.
- When the battery on the monitor recorder is exhausted it will automatically and seamlessly switch over to the Power Station.
- The 2 x small batteries on the Power Station will provide power to the Shogun / Ninja Assassin to allow you to place another large battery directly on to the monitor recorder.
- With the new battery in place the Shogun will switch back to using battery power.
- By connecting the included DC to dummy battery adapter you can add continuous power and extended run time to your camera.
- *The batteries on the Power Station will continue to be active with the*  25% LED flashing and the other LEDs showing you the remaining battery capacity).
- $\Box$  The Shogun may be powered from NiMH & Li Ion 14.4V battery systems. Battery adapter required such as the Atomos battery plate or D-Tap adapter.

### 4. Connecting the Shogun and powering up cont.

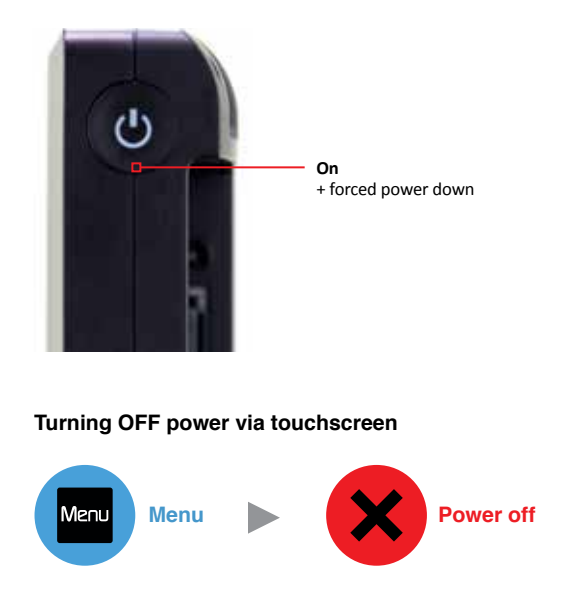

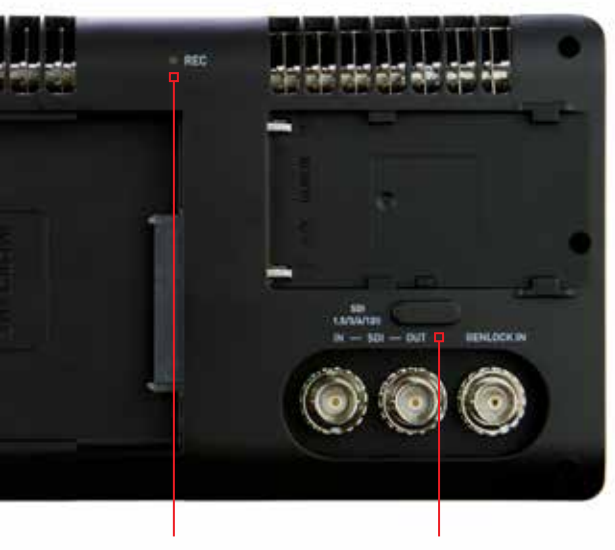

**Battery latch**

**Tally Light** Flashes red when recording

#### **Turning ON power to the Shogun**

The start button is located on the top right hand side of the unit (as you look at the screen). Momentarily press the circular button on the top right side of the Shogun as you look at the screen to power up the unit. After a couple of seconds you will see the Atomos logo, and then the Shogun Home Screen.

#### **Turning OFF power to the Shogun**

To turn the unit off, touch **menu** on the home screen, and then **press the red Power off icon for 3 seconds** the icon will go white when touched to indicate activation of the button. The unit will then power off. You can also do a forced power down by **depressing the on/off button for three seconds**.

*Three seconds can seem like a long time! We've made it this way to make absolutely certain that the Shogun can't be turned*  off accidentally.

### 5. Shogun Connections

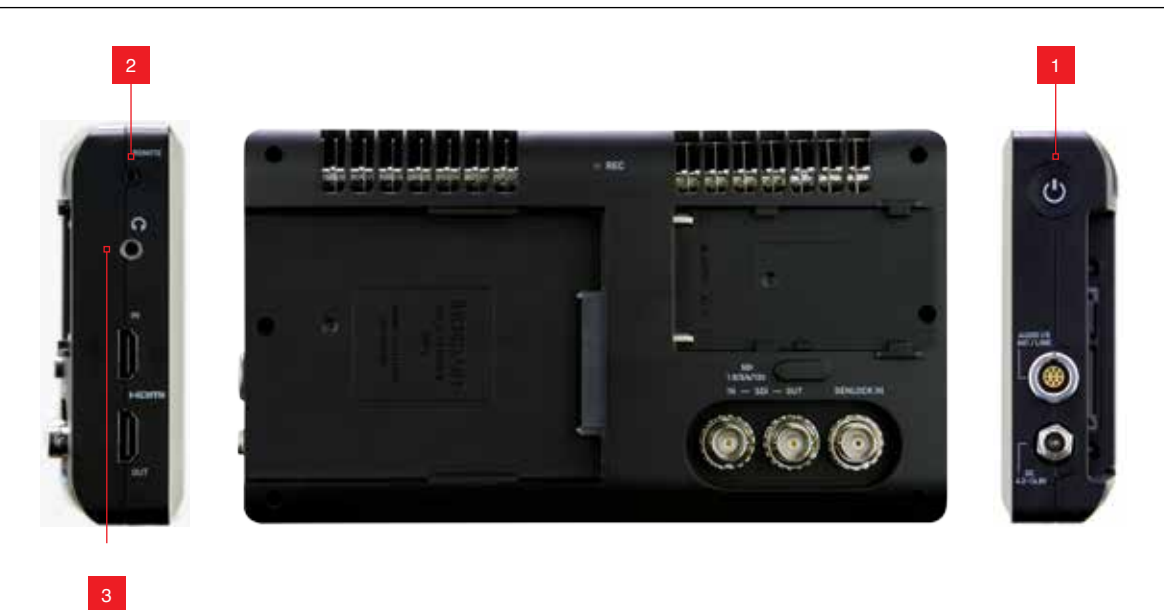

#### **1. Power Button**

The power button as described earlier controls the simultaneous turning on or off both recorder channels.

#### **2. Calibration Port**

The Calibration 2.5mm jack port beneath the power button allows for connection of the optional Atomos Spyder unit. This single port is able to be used to calibrate both devices and each channel will display as a separate option in the Atomos Calibration software, an updated release of this software will be available via **http://www.Atomos.com/support**

#### **3. Headphone Ports**

Both channels have an independent 3.5mm headphone jacks for monitoring audio. The volume control is operated via the touch screen interface.

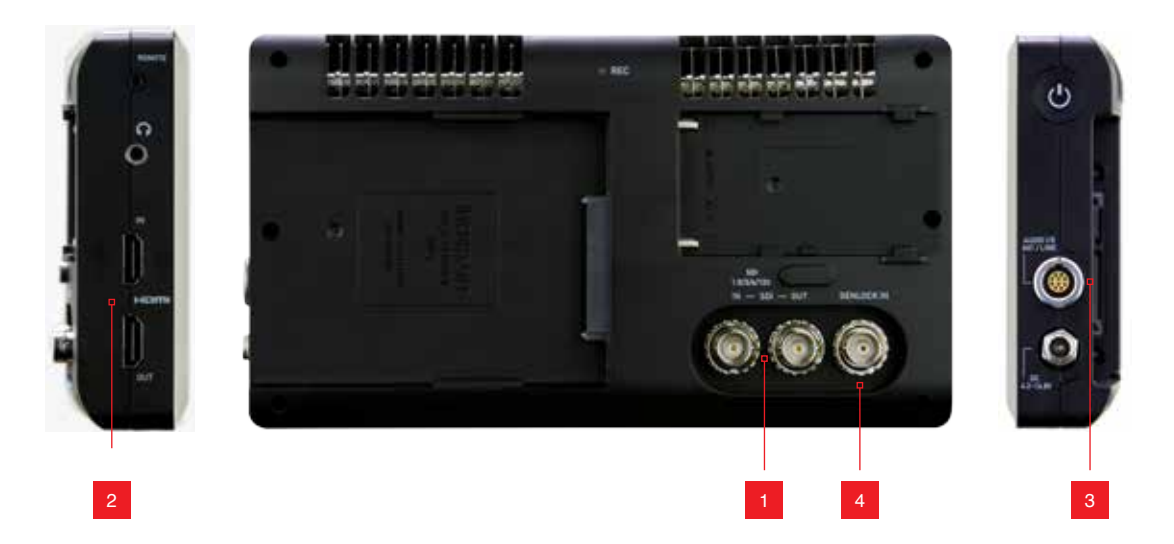

#### **1. 4K/HD-SDI**

**4K/HD-SDI in**: The SDI input connections are 12G compliant and backwards compatible meaning that it can be used for 12G, 6G, 3G and 1.5G signals. The SDI inputs support 3G in both level A and B standards. This input is also used to input RAW signals from supported cameras.

**4K/HD-SDI out:** This is for connection to an external monitor or other device with an SDI input. It carries a loop-through of the incoming SDI or HDMI signal in record and standby mode, and the playback signal when the Shogun is in playback mode. This ouput can carry either a 4K or HD signal (with the option to down scale the 4K input to HD). The SDI <-> HDMI conversion is always live allowing for instant conversion with out any setup. The SDI outputs support 3G in only level B standards.

#### **2. HDMI**

**HDMI IN:** The video input is a full size HDMI 1.4b connection used to receive the video and when supported by your device embedded audio and Timecode. This is both displayed and recorded to the Atomos recorder/monitor storage media.

**HDMI OUT:** This is for connection to an external monitor or other device with an HDMI input. It carries a loop-through of the incoming HDMI or SDI signal in record and standby mode, and the playback signal when the Shogun is in playback mode. This ouput is 1.4b and can carry either a 4K or HD signal (with the option to down convert the 4K input to HD). The SDI <-> HDMI conversion is always live allowing for instant conversion without any setup.

#### **3. Analogue Audio**

On the side of the Shogun unit is a multi-pin connector in to which the XLR break out cable can be connected (optional extra for Bare Bones units). The break out cable provides 2x XLR inputs and 2x XLR outputs. The inputs can be configured at Line, Mic and Pro level in the Audio menu. The inputs can also provide 48V Phantom power to compatible microphones.

The XLR outputs are for monitoring and the audio channel routed to them can be selected via the headphones selection in the Audio menu.

#### **4. Synchronization**

Located with the SDI input and out put is a 3rd BNC marked Genlock: Genlock is short for "Generator Lock" in video systems. The Genlock is an input only and will locks the internal timing system in a video device to an external reference signal during play back.

From Shogun Firmware Version 6.5 the Genlock BNC can also be used an LTC Timecode inpout. This allows for external LTC timecode to be used enabeling multiple devices to be sharing the same master timecode signal, which makes it's perfect for multi camera setups. LTC is only available in Record mode and can be accessed via the Time code menu

#### **HDMI and SDI**

Built in to the Shogun are both SDI and HDMI inputs. This means that either input is able to be routed out of both the HDMI and SDI outputs at the same time. This allows you to use SDI cameras with other HDMI equipment or HDMI cameras in an SDI infrastructure. This is accessed via the input menu See page 18.

#### **Video Scale Convert**

Video out also has the option for a down scale to be applied allowing your 4K input to be converted to a 1080 HD output for use with existing HD equipment.

#### **3D LUT Output**

LUTs can also be selected to be applied to the outputs and routed out to other equipment via the HDMI or SDI connections.

#### **Embedded Audio**

The Shogun can record 12 channels of digital audio embedded in the SDI signal, and 8 channels of digital audio embedded in the HDMI signal.

#### **Master Caddy II Slot**

On the rear of the unit is a 2.5mm HDD slot for Shogun Master Disk Caddie II's. To insert a caddy, gently push until it clicks into position.

#### **Formatting disks - see page 19**

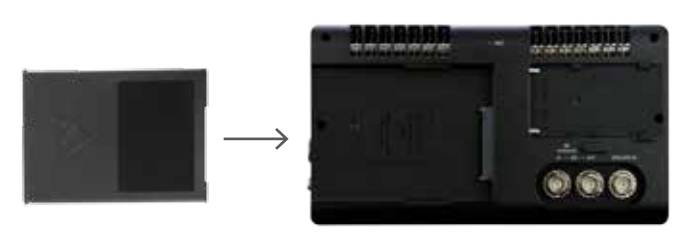

#### **Screw Mounts**

The Shogun features standard tripod ¼" screw mounts on the top and bottom of the unit, allowing you to configure your recording setup various ways (¼" camcorder mount not included in Shogun kit).

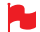

*Ensure you do not over tighten the screw mounts as this may cause damage*

#### **Master Caddy II - New 2 keyway system**

The Master Caddy II is hot-swappable, so you can do this at any time – even while the unit is turned on. But don't do it while recording or you will get a corrupted file that may be unplayable.

pull the Master Caddy out using the top and bottom tabs on the caddy The Shogun does NOT have a release latch - it is friction-fit. Simply itself.

*Master Caddy II is backwards compatible with previous Atomos recorders Master Caddy 1 is not compatible with Shogun as the*  keyways are on one side only.

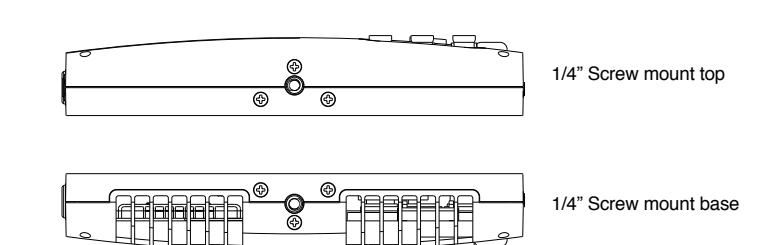

### 7. Using the Shogun

The Shogun is controlled via an intuitive touchscreen interface. Icons and buttons have been designed and laid out in a specific way to ensure operation is simple and fast.

The high definition 1920x1200 Home Screen displays all necessary technical and functional information.

The menu on the bottom of the screen is 120px allowing a full uncluttered 1920x1080 image to be visible on screen. Everything important for operation and adjustment is no more than one touch away. Here is how it works:

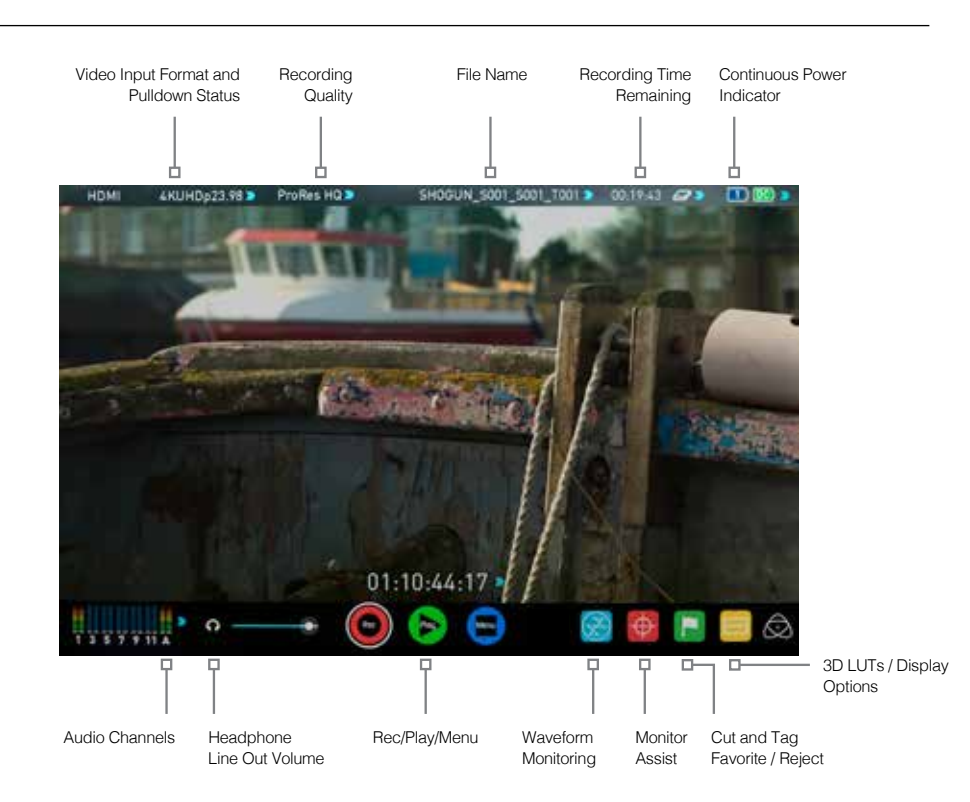

*Touching the center of the screen at any time removes the top interface overlay, tapping again clears the bottom controls and a third*  tap brings all the options back up. Active Shot Setup or Monitor assist functions that are enabled will remain active when the menu system is cleared. This is to allow you to use the Shot Setup and Monitor assist functions at all times while shooting.

#### **1 Category 1 – Operating Settings**

This list of real-time operating settings can be adjusted or toggled when a BLUE ARROW is present. If the Blue arrow is disabled, the setting cannot be adjusted.

#### **2 Category 2 – Shot Setup & Monitor Assist Tools**

This list represents the icons and functions available for Shot Setup and Monitor Assist Tools:

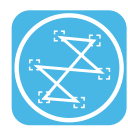

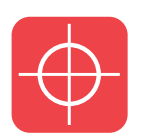

Waveform Monitoring Functions *See page 23*

Monitor Assist Functions *See page 25*

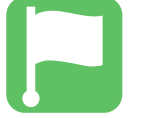

Smart Log Cut and Tagging *See page 28*

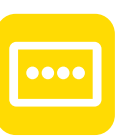

3D LUTs and Display Options *See page 29*

Touch these icons to reveal more functional options in a sub-category. Touch the sub category icons to toggle the functions on or off. When a Shot Setup or Monitor Assist function is active, detailed settings for each Shot Setup tool are also available from this panel.

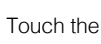

Touch the  $\mathbf{X}$  icon to go back to the Home Screen at any time.

#### **3 Category 3 – Main Controls REC, PLAY & MENU**

The Main Controls of the unit are indicated by large round icons.

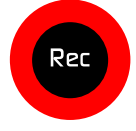

To enable recording *See page 15*

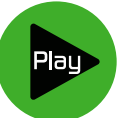

For instant playback and review *See page 15*

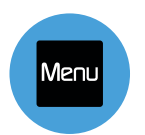

To make settings changes *See page 15*

#### **Home screen and menu functions**

#### **Rec (Record)**

This is the icon you touch to begin a recording. Touch it again to stop a recording. While recording the Rec icon changes to a Stop icon and a red frame is present around the screen.

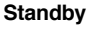

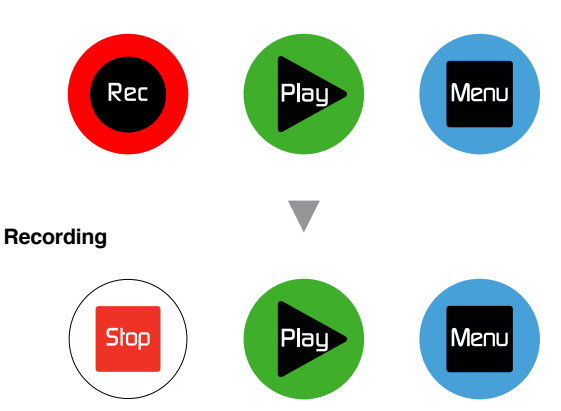

#### **No input / No media**

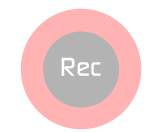

*The Rec icon is dimmed and disabled if there is no valid video input OR, the disk is*  not formatted, or the disk is full. The button is dimmed because you cannot record.

#### **Play**

Touch this icon to play previously recorded clips. When you press the green Play button the Studio will switch to playback mode and automatically play the last recorded clip.

#### **Standby**

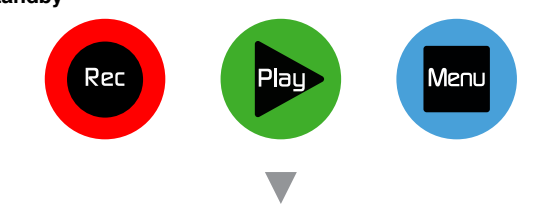

#### **Navigation**

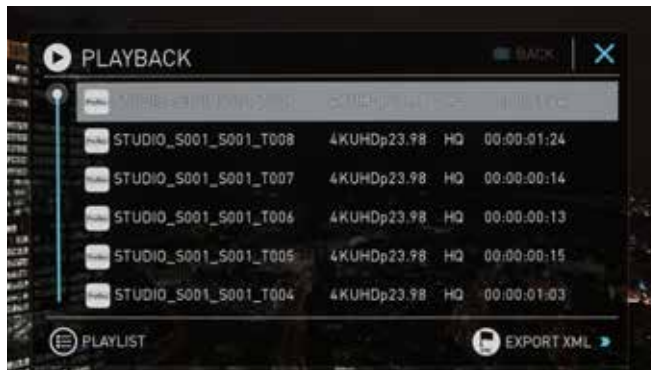

Shogun uses a unit name, scene, shot and take convention to name the clips. Select the clip you want to play by touching the file name and this will start to playback.

#### **No disk**

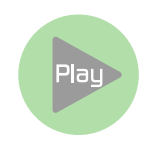

 *The Play button will be dimmed and disabled*  if there is no disk or the disk is not formatted.

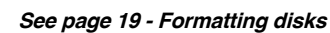

#### **Menu**

Pressing this takes you into a number of options which will explained next.

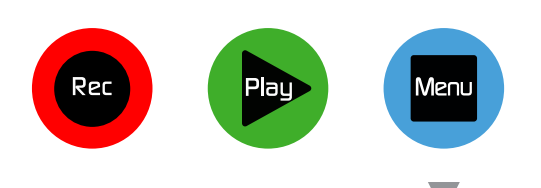

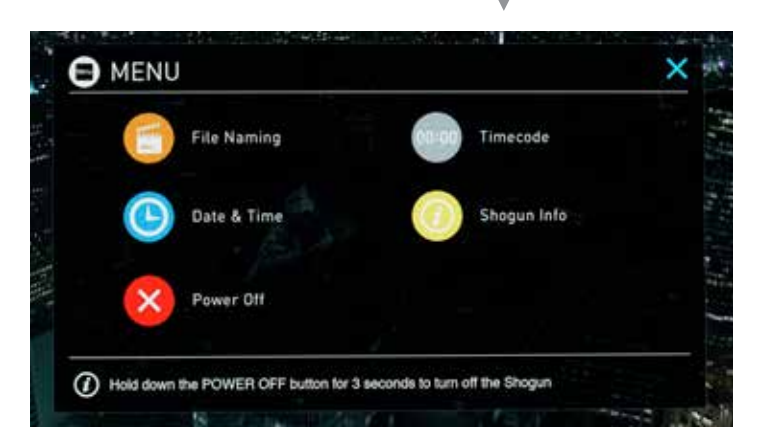

#### **Time Lapse**

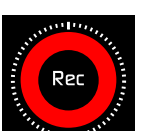

*When the icon is shown with small interval lines around the red circle this means that Time lapse*  recording is activated.

For more information on Time lapse on *page 35*

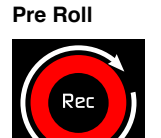

*When a white circular arrow is show this means Pre*  Roll record is active.

For more information on Pre Roll *see page 35*

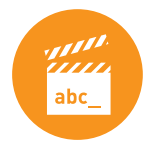

#### **File Naming**

Allows you to select the scene and shot number that will be recorded as well as change the unit / media name. To change the unit name tap the arrow under UNIT/MEDIA NAME, Use the left and right arrows to select a letter, and the up and down arrows to change its value.

To modify the scene and shot number under CONFIGURE FILE NAME, select plus or minus next to scene or shot (up to 999). The number you choose will then be shown in the file name at the top of the screen during recording, the take number is automatically increased with each take.

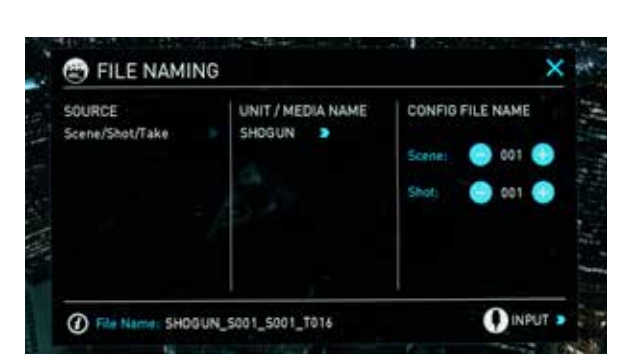

#### **Date & Time**

Allows you to adjust the date and time shown by the clock in the Shogun. This will also change the time of day Timecode. Touching the Date & Time takes you into the Date and Time Screen.

Date formats (i.e. dd-mm-yyyy or mm-dd-yyyy) are selectable by tapping the blue arrow on "Select Date Format" Menu. Simply keep tapping until the desired format is shown. The Time, Month, Day and Year are selectable and can be modified by clicking the blue plus and minus icons next to the desired fields.

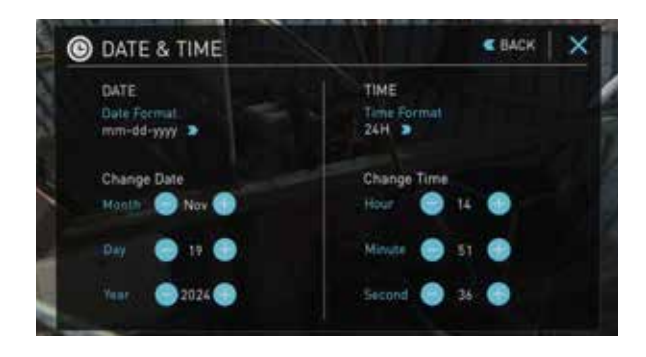

 For both Time of Day Timecode and Scheduling start times for Time Lapse record mode it's important to ensure that the correct time is set.

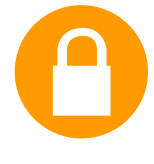

#### **Lock the Display Screen**

You can lock the display of the Shogun so that no You can lock the display of the Shogun so that no<br>changes can be made by mistakenly touching the screen, to lock the Shogun simply short tap the power button. The screen lock function will simultaneously lock or unlock both Channels of the Shogun. Short tap the power button again to unlock the unit.

 *The lock screen can be combined with the display off function so*  that when lock is engaged the display is turned off. The Tally light on the front of the unit will still display Rec (Red) or idle (green) status. Locking of the display can be found in the Display menu.

### UNLOCKED LOCKED

<u>UNLOCKED STATE</u>

#### **Timecode**

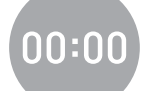

Takes you to the dedicated Timecode configuration page.

 *Refer to Page 32 of this manual for more information.*

#### **Shogun Info**

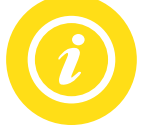

Shows the software (firmware) version and unique device ID (DID) of your Shogun device. This will be required to activate the Avid DNxHD / Avid DNxHR codec. You can also check on the Atomos website to ensure you are running the latest firmware:

**http://www.atomos.com/support**

 *Remember that pressing on the Back button will*  always take you back to the previous menu.

 *Both Channels of the Shogun are activated using a single code and*  this needs to be entered via Channel 1.

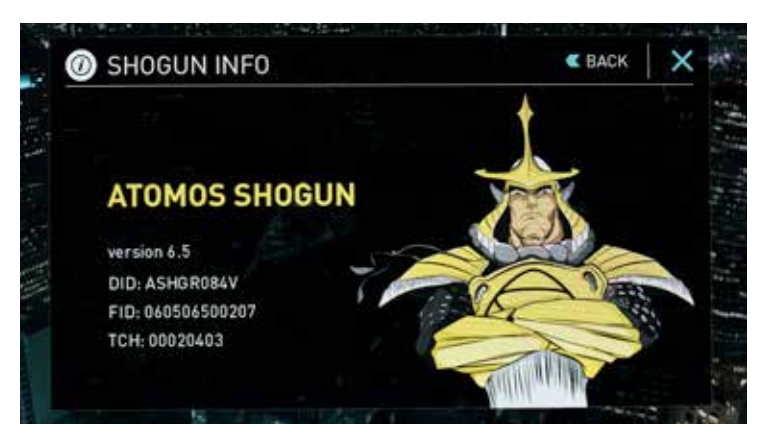

### 7. Using the Shogun cont.

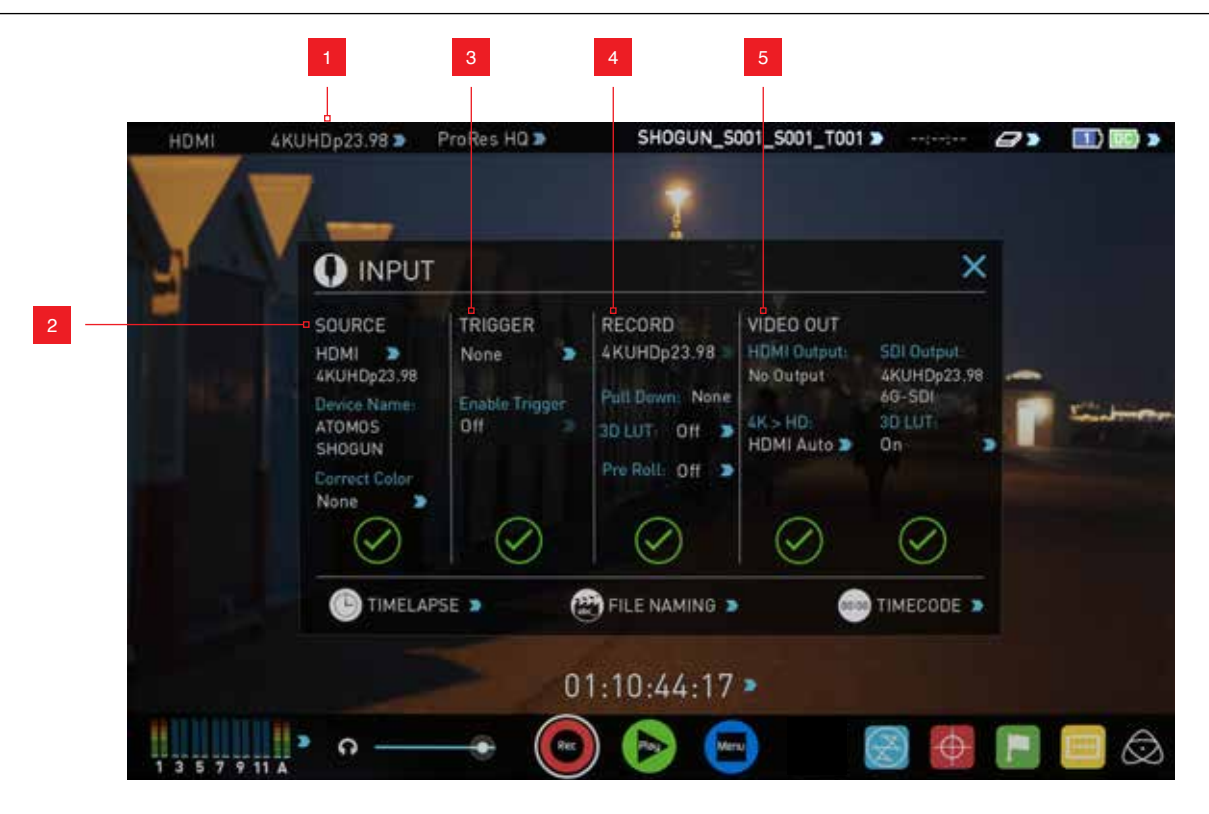

#### **1. The Input Menu**

Simply tap the source input menu to the top left of the screen to bring up the input control panel. This panel will is a command centre for all devices connected to the Shogun and will assist you with connectivity by indicating if the signal is active or if attention is required.

#### **2. Source**

Displays the input source currently connected to the Shogun, simply tap to toggle between HDMI & SDI/SDI RAW inputs. You can have both HDMI and SDI inputs connected at the same time and use this menu to toggle between active inputs.

The current input resolution of the selected input source is displayed.

HDMI Devices will display an EDID Device name if the information is available from the HDMI device connected.

A green tick on Source indicates the Shogun has locked signal on this input, a red cross indicates a signal or lock issue with the attached device, double check your cable and camera output settings. There is also an option to Correct Color input for use with Canon 5DMKIII that can be applied to the input.

#### **3. Trigger**

The Shogun can be remotely triggered to record from your camera. Select the correct triggering option for your camera and set Enable Trigger to ON. Please refer to **page 22** for more information.

#### **4. Record**

The record menu allows you to apply pulldown removal if recording from a source that applies pulldown to the output signal. Note for 3:2 Pulldown removal, movement in the frame may required to accurately lock signal, simply wave your hand in front of the camera to achieve lock. See page 34 for more details on pulldown removal.

The 3D LUT option allows you the option to burn in your selected LUT to the recorded file. Please be aware that this will permanently baked in and is non reversablereversible. When this option is selected a red LUT icon will flash in the top right hand corner of the display. See page 29 for more details on 3D LUTs.

Pre-roll allows for you to cache the last few seconds of footage so if you are late to hit record you won't miss the action. When this option is selected it will show a round arrow on the record button and flash a red Pre Roll icon in the top right hand corner of the display.

**As Pre Roll is always cache recording once activated a number of** features that are related to record settings will be locked. These include audio record channel select, 3D LUT record, Codec selection and Drive naming.

#### **5. Video Out**

This menu displays the active video format being output from both HDMI and SDI outputs. A 4k to HD down conversion can be applied to the output. This enables you to send a 4k input signal to a HD device. 3D LUTs can also be applied to the output indepentantly of the Shogun screen. This can be useful if you wish to monitor log footage on the Studio and show a graded image on an external display

Any selections in this option apply to both HDMI and SDI outputs.

#### **8. Battery Indicator**

Shows whether you've have one battery connected or DC connections from external power sources. Touching the battery Indicator takes you to the Batteries screen where you can closely monitor the status of the batteries.

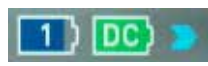

When a battery is running low its icon will flash.

#### **Batteries Screen**

The Batteries screen indicator is made up of two icons, one to show the battery and the other for the DC input, the active battery is shown in green and the level of the battery is shaded in 1/4 increments with a voltage level shown on top.

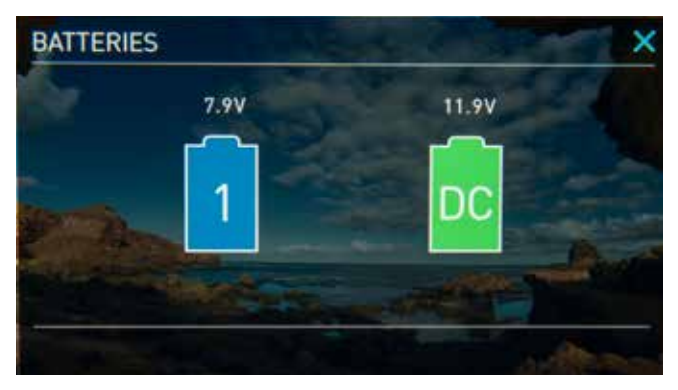

#### **Auto Switching/Manual Switching**

The Shogun will automatically switch between connected power sources when the source in use is depleted. ie: DC > Battery auto switches.

#### **Storage Capacity Indicator**

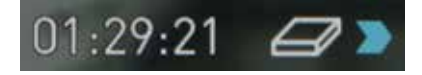

Located in the top right of the screen. When a disk is inserted, the Storage Capacity Indicator will show the recording capacity of the drive This is calclulatedcalculated based on codec settings and input signal type. If no input is connected it will show as --:--:--.

#### **Formatting HDD/SSD**

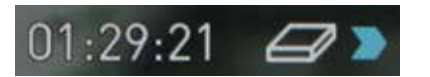

Touching the Storage Capacity Indicator on the home screen will take you to the Media Menu. This menu provides information on the drive currently inserted.To format the drive touch the Format Media button. A confirmation screen will give you the choice to continue or cancel the process.

**If you do not see your hard drive information, there may be a problem with the connection or drive. Try ejecting the drive and re-inserting the drive.** 

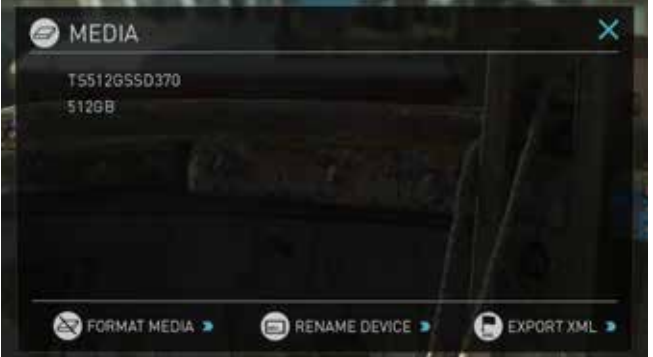

**Please check the drive compatibility list prior to purchasing drives: http://www.atomos.com/drives**

 The Shogun file system is exFAT. We recommend that you format *each disk with the Shogun and not your computer to ensure the*  correct parameters are set with the file system.

#### **Unit Name**

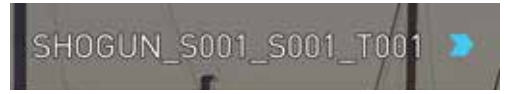

To access the unit name click the file name indicator from the home screen, then Unit Name.

The unit name serves two main purposes:

**• Drive Naming:** Naming the unit names the drive if the drive is formatted after the unit name has been set

**• File Naming:** File name is the current unit name as the start of the recorded clip name; STUDIO\_S001\_S002\_T003

To access the unit name screen simply touch the blue arrow to the right of the unit name. Creating your own unit name by pressing the arrow to change and enter the letters in. Pressing OK will allocate the new unit name and return you to the menu screen.

#### **Monitoring & Recording Audio Channels**

Located on the bottom left corner of the home screen you will see the Audio panel and quick headphone volume adjustment bar.

Tap the audio bars to bring up the audio panel.

From this panel you can manage up to 12 digital channels (via SDI input) and 8 digital channels (via HDMI input) as well as 2 analogue audio channels (via the XLR Mic/Line in).

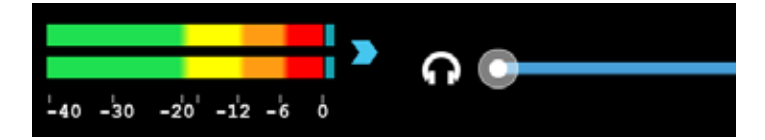

*Recorded digital audio inputs work in correspondence to the video*  input source selected from the Input Menu, Analogue Line In is available to both selectable inputs. An active video input is required to record audio.

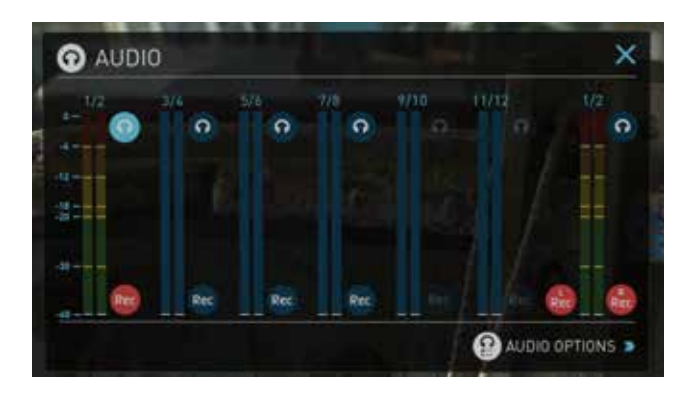

Each channel has a level meter assigned to Left & Right Channels; when there is active audio feed you will see the level indicator moving.

You can choose to record from any or all of the digital (SDI or HDMI) channels from the active source input as well as analogue inputs. Underneath each pair of audio channels you can see the Record button, when this is shown in red it is set to record, simply select the channels you want to record.

The Analogue audio input level is located to the far right, tap  $\lceil \text{Per} \rceil$  to record this channel (XLR Line in Adapter Required)

**Please note that if analogue audio is recorded it will be placed as the** first pair of audio tracks in the recorded file.

#### **Audio Options**

To adjust the gain on the analogue input you need to bring up the audio options page by pressing in the lower right corner of the audio menu.

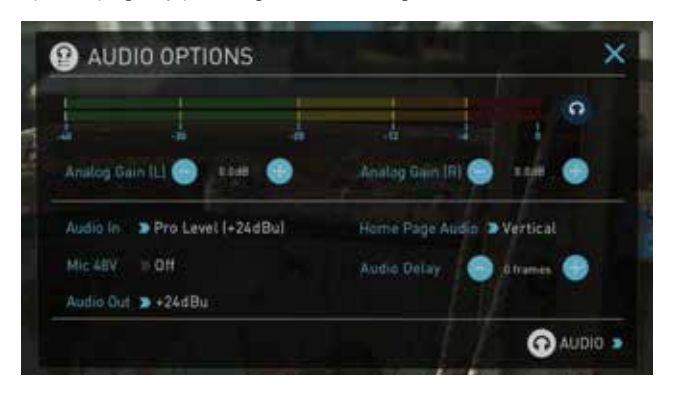

To select the input line Level to match your device. Options available are;

#### **Line Level (-10 dBV)**

Sets the analogue input channel to Line Level via the XLR to XLR connector.

#### **Mic Level (-40 dBu)**

Sets the analogue input channel to Mic Level via the XLR to XLR connector. With Mic Level selected you also have the option to provide 48V phantom power should your microphone require it. Please only use this when your microphone supports it and if unsure please consult the manual for the mic you are using.

#### **Pro Level (+24 dBu)**

Sets the analogue input channel to Pro Level Audio to via the XLR to XLR connector.

Analogue gain can then be tuned by incremental increase or decrease of up to +/- 20dB individually for both left and Right channels.

*It is not possible to vary the gain if the signal input is from the SDI or HDMI connection because this is digital and is embedded in the*  signal. You can usually adjust this from the camera, please see your camera manual for operational details.

For the XLR outputs, the audio line out level can be adjusted by cycling through the Audio out options

To enable phantom power for mic's connected via the XLR connection, turn on the Mic 48V option.

**Audio In must be selected as Mic Level.** 

For monitoring the audio, the Home Page Audio options Toggles the orientation of the audio bars displayed on the Shogun home page in the lower left corner. Options available are;

#### **Horizontal**

Displays the 2 channels you are actively monitoring.

#### **Vertical**

Displays 12 channels + 2 Analogue Channels.

#### **Monitoring Audio**

To monitor the audio, tap the headphone icon  $\Omega$  next to the channel you wish to monitor from the headphone output.

 *Selecting the Monitor icon does not mean that track is selected to*  be recorded. You need to sslect each channel using the Rec record button. Tracks that are selected to be recorded have colored Audio **Meters** 

#### **Audio Delay**

This option allows you to delay the Audio to be in sync with the video by adding in frame delays.

#### **Audio During Playback Mode**

When you enter into Playback mode on the Shogun it will only output channels 1/2 on the headphones, please bear this in mind when you select the audio channels for recording.

#### **Setting up for recording**

As soon as you connect a supported signal to the Shogun input and have inserted a formatted drive the following will happen;

- The Rec icons will go solid
- The input source & format will be shown in the top left corner
- Audio inputs will show levels in bottom left corner

#### **Ready to Record**

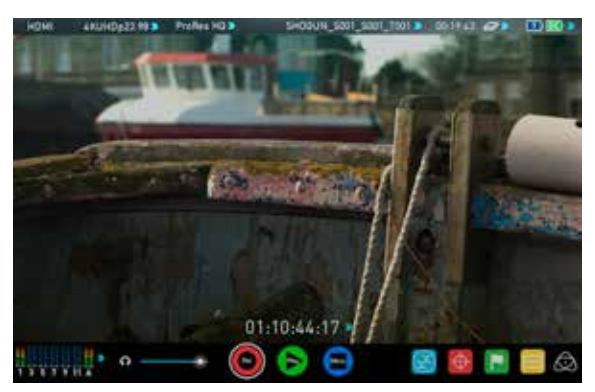

**No Input / Disk Present**

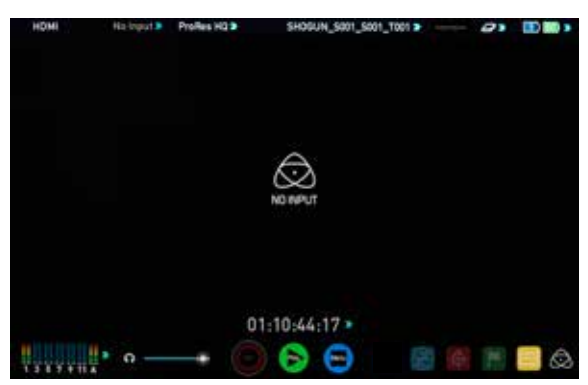

**No Input / No Disk / No Disk Formatted**

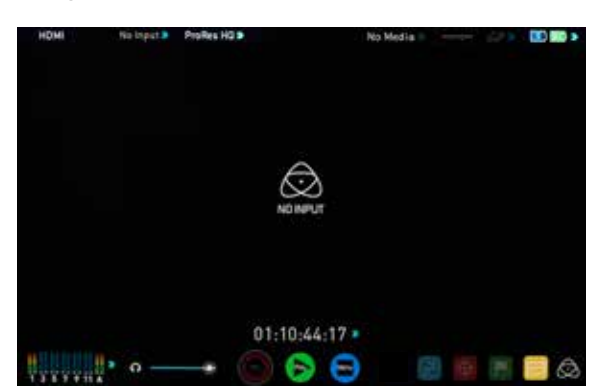

**Input Present / No Disk**

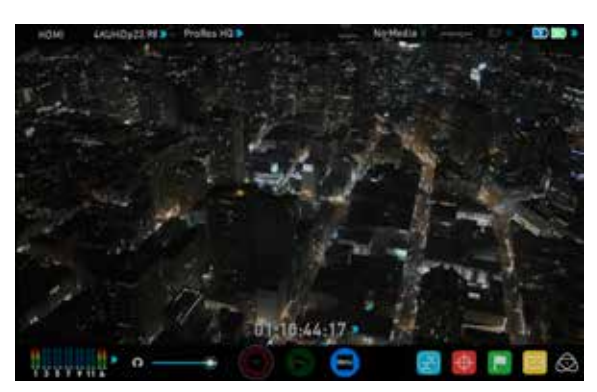

#### **Recording Checklist**

- Check there is a valid signal by checking the input menu ensuring all fields display a green tick.
- Check the input signal is set to what you would like from the input menu: - Progressive
	- Progressive with 2:2 or 3:2 pulldown (1080i inputs only)
	- Interlaced (HD Only)
- If you see No Input for any reason please check your camera settings match a supported format for Shogun. The formats supported are listed in the technical specifications page at the end of this manual.
- Connect any additional Analogue audio inputs and adjust gain accordingly.
- Check you have the correct audio channels in record, set to you required from the audio panel.
- Connect headphones and monitor the audio channels to make sure the sound is as expected
- Ensure the video is coming in as expected. Make sure the signal is clean and does not have any GUI overlays from the camera.
- Check you have the correct Scene & Shot number selected, this can be adjust by tapping the file name to the top of the screen.
- Check your drive is inserted and has been formatted by the Shogun
- Check your Timecode and tigger settings are as required
- Choose how you will start/stop your recording
- Check for clean input:

By touching the screen in Monitor mode, you can remove the Atomos overlays to give you a clean screen. If any overlay graphics remain, these will be coming from your camera. Please check the settings on your camera to switch these off.

#### **Choosing your recording format (Codec)**

Select the codec name on to the top left of the screen to display the codec menu.

From the codec section you can toggle between ProRes® or Avid

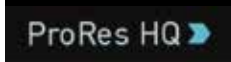

Avid DNxHD<sup>®</sup>

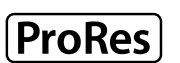

DNxHD<sup>®\*</sup>. The Quality menu allows you to toggle codec compression Apple ProRes offers 3 levels of compression (HQ, 422 & LT) DNx offers 4 (220x, 220, 145, 36 ) and DNxHR is available in HQX, HQ, SQ and LB. The expected record time available from each codec selection is automatically calculated from the available space on the media inserted.

- If Avid DNxHD / DNxHR is required, you must activate it first. This can be done at www. atomos.com/support – DNxHD 220x/DNxHR HQX are 10bit, all others are 8 bit, DNxHD36 is a proxy codec.
- *More information regarding Apple ProRes data rates can be obtained*  online from Apple ProRes whitepaper PDF document.

#### **SmartControl**

SmartControl is a versatile set of functions used to control the starting and stopping of recording by automatic or external means. This section outlines the different methods to start and stop recording.

#### **Shogun Start and Stop record control can be triggered by the following methods:**

- 1. Home Page Touch Screen
- 2. HDMI/SDI Rolling Timecode trigger
- 3. HDMI Camera trigger
- 4. SDI Camera trigger
- 5. Via LANC for Sony and Canon Cameras
- 6. Via LANC serial port

#### **1. Home page Touch Screen**

By pressing Rec (Record) and STOP to end recording

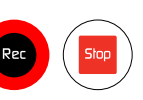

#### **2. SDI / HDMI Rolling Timecode Trigger record**

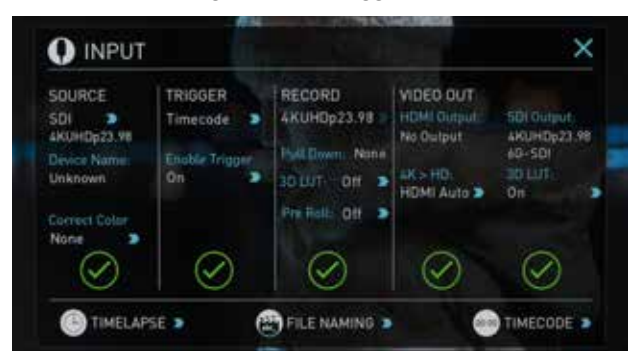

If the camera is Record Run mode, recording can be stopped or started by a moving Timecode via HDMI or SDI.

When enabled the camera and the Shogun will start and stop recording simultaneously.

**Rolling Timecode trigger is for use in older cameras with TC only & no** trigger. If your camera is set to FREE RUN this trigger will start recording immediately. Please be that aware not all cameras have Start/Stop flags for triggering record, especially older cameras. In such cases rolling trigger in REC RUN will need to be used to trigger *recording automatically at the same time as the camera starts*  recording.

#### **3. HDMI Camera trigger record**

The HDMI Camera trigger is available for supported cameras, There is a flag within the digital signal that lets the Shogun know the start/stop record has been pressed on the camera; in turn this will trigger the Shogun to start/ stop recording at the same time as the camera.

#### **4. SDI Camera Trigger record**

The SDI Camera trigger is manufacturer-specific, you will need to select the appropriate manufacturer for your camera from the input menu. There is a flag within the digital signal that lets the Shogun know the start/stop record has been pressed on the camera; in turn this will trigger the Shogun to start/ stop recording at the same time as the camera.

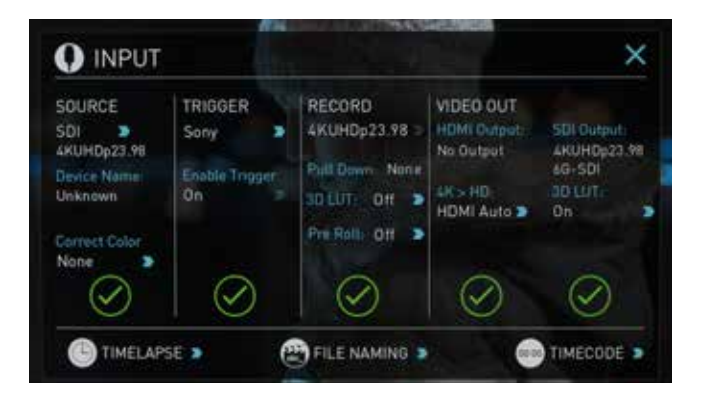

To enable this set TRIGGER to the camera manufacturer in the INPUT Menu.

*When the manufacturer is selected in Camera trigger, this will disable*  the Timecode trigger.

#### **Waveform Monitoring**

AtomOS6 has a newly improved Waveform Monitoring control panel which can be enabled with only a few button presses.

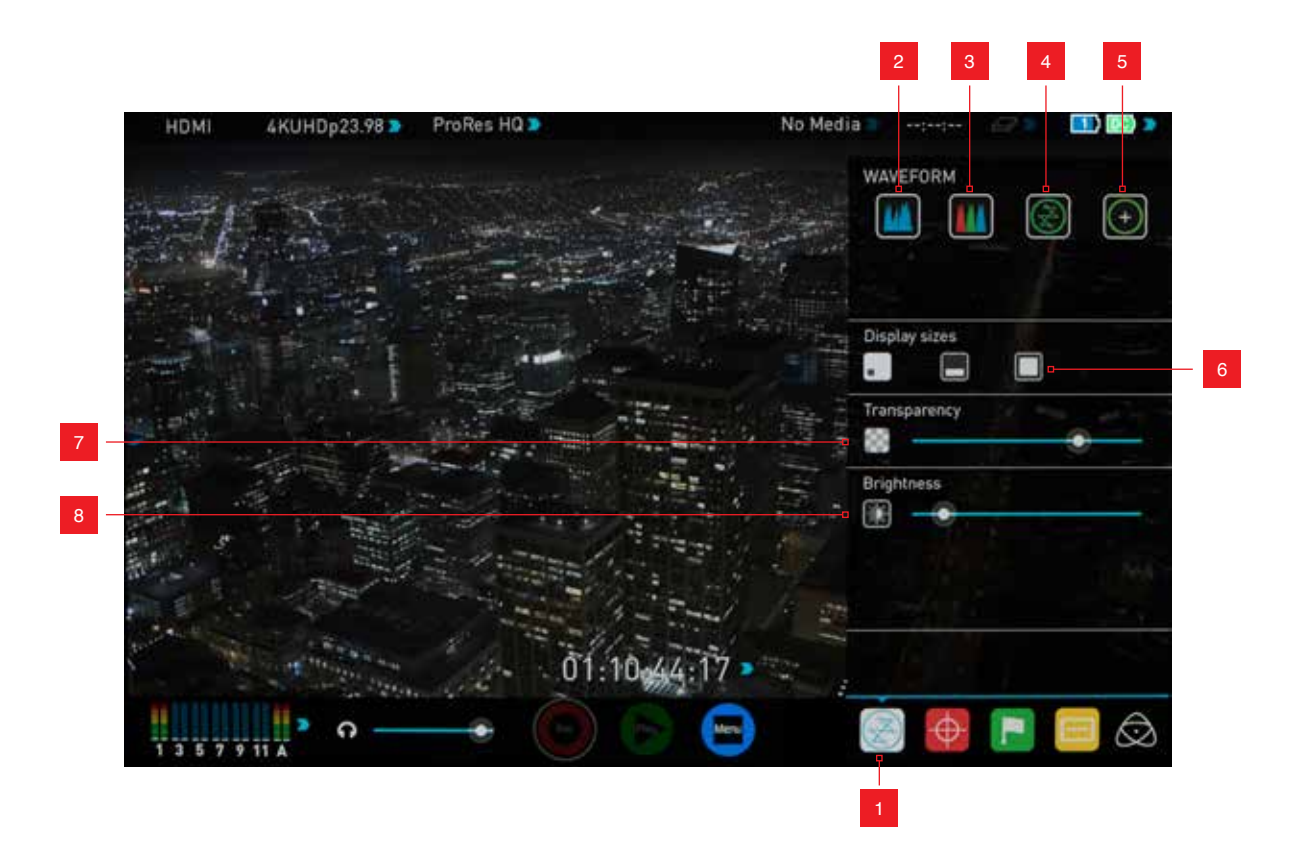

- 1. Waveform Monitoring Menu
- 2. Luma Parade
- 3. RGB Parade
- 4. Vectorscope
- 5. Vectorscope Zoom
- 6. Waveform Size (1/4, 1/3 and Full Screen view) 7. Transparency
- 8. Waveform Brightness

**What is Waveform Monitoring?**

Waveform Monitoring is used for measuring the brightness, luminance or chroma values from a video input signal. This feature has several benefits to the production workflow including:

- Ensuring camera to camera matching accuracy when shooting multicam.
- Returning to locations for additional pick-up shots.
- Assisting with colour correction.
- Camera white and black balance

#### **How to use**

To enable the Waveform Monitor, press the Waveform Monitoring icon on the home screen.

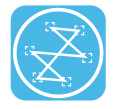

**Waveform Monitoring icon**

*The Waveform Monitoring icon will only be visible if there is an input*  signal detected.

#### **Waveform Monitor Types**

Inside the Waveform Monitoring menu, two types of Waveform Monitors are available for use:

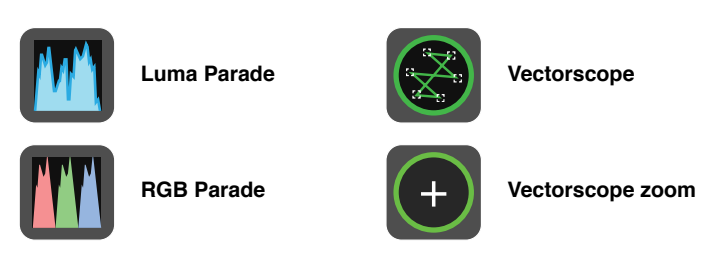

Luma Parade, RGB Parade, Vectorscope and Vectorscope Zoom are enabled simply by touching the corresponding icon and will be by default displayed at the bottom right hand corner.

#### **Luma Parade**

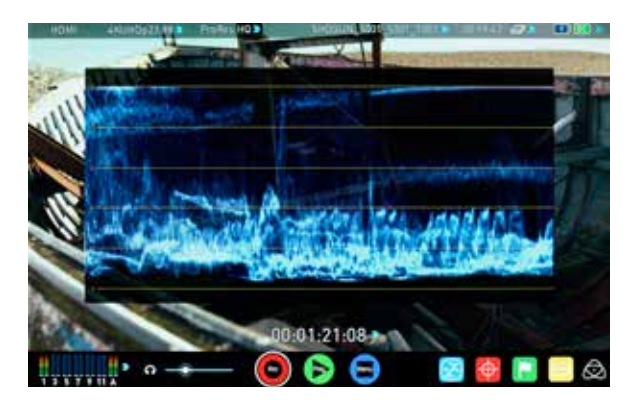

The Luma parade is a great way to visualize the dynamic range of your image, allowing you to protect exposure of both your high lights and shadow detail. It's particularly useful when shooting with a low contrast LOG curve so you can extract more detail out in post production.

#### **RGB Parade**

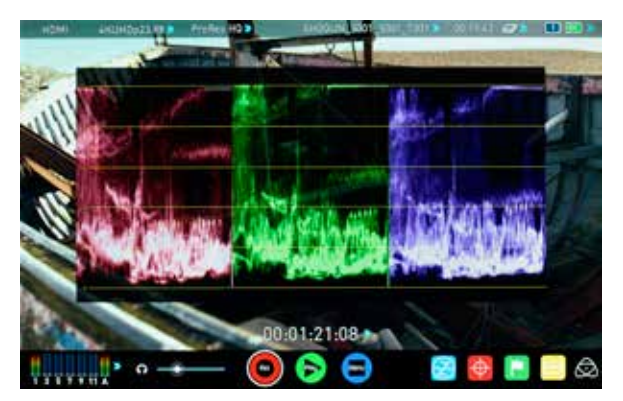

RGB Parade will monitor the level of Red, Green and Blue from an input source. The RGB channels are displayed side by side. This can be used to check to white balance. Just point the camera at something white and the Red, Green and Blue levels should match if white balance is setup correctly on the camera

**The Waveform Monitor will remain on screen when hiding the overlays** ensuring the focus remains on calibrating your image.

#### **Vectorscope**

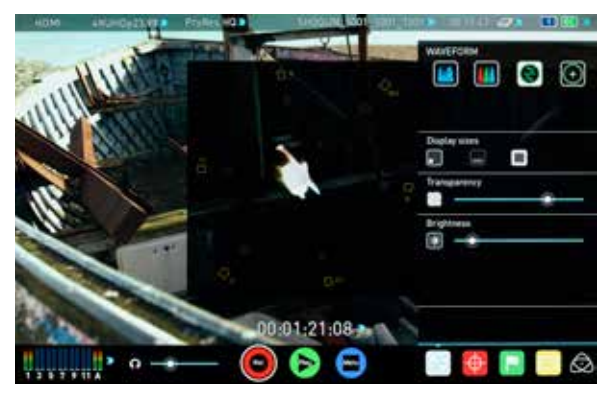

The Vectorscope display shows colour information of hue (shown as a phase vector), and saturation (measured by outward distance from the centre). This is useful for checking if an image is under or over saturated and for calibrating multiple cameras to ensure greater consistency between shots.

#### **Vectorscope Zoom**

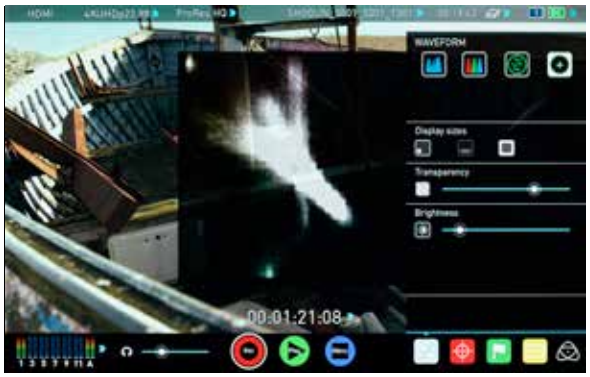

The Vectorscope Zoom shows a scaled up view (x8) of the centre of the vectorscope.

#### **Waveform Monitor Settings**

From within the Waveform Monitoring menu you can access the display settings for the waveform monitor.

To change the size of the waveform, press on the 1/4, 1/3 or Full Screen icons and the display will update immediately.

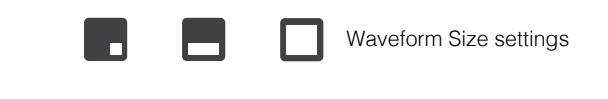

To toggle between Waveform Monitor sizes of 1/4, 1/3 and Full Screen from the Home Screen, tap in the bottom left corner of the screen .

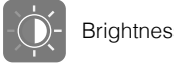

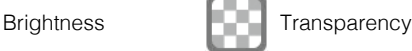

The Brightness slider directly controls the intensity of the waveform while the Transparency slider adjusts the transparency values of the waveform display on screen.

#### **Monitor Assist**

AtomOS features Smart Monitor tools that help with making your shot picture perfect. Easily access Focus Peaking, Zebra, False Colour and Blue Only Exposure to check image is in focus, noise free and correctly exposed. Options for safe area/ title area markes along with aspect ratio markers and anamorphic desqueeze functions are also available.

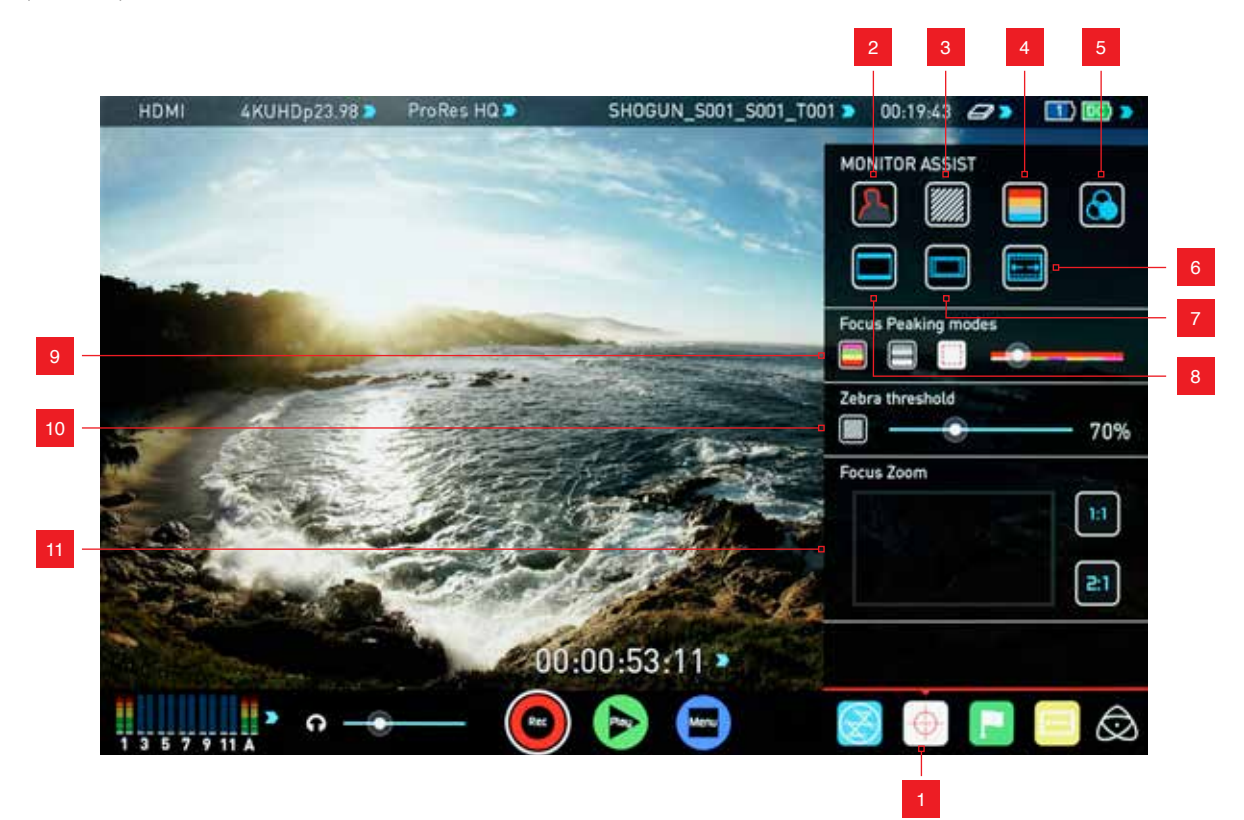

- 1. Monitor Assist Menu
- 2. Focus Peaking
- 3. Zebra Pattern
- 4. False Color
- 5. Blue Only Exposure
- 6. Anamorphic De-squeeze
- 7. Safe Area / Title Lines
- 8. Cinema / TV Guides
- 9. Focus Peaking Display (Colour / Monochrome /

Edges Only)

- 10. Zebra Threshold
- 11. Focus Zoom with Pan & Scan

#### **How to use**

To enable the Monitor Assist functions, press the Monitor Assist icon on the home screen.

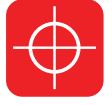

**Monitor Assist icon**

*The Monitor Assist icon will only be visible if there is an input signal*  detected.

#### **Focus Assist Tools**

Inside the Monitor Assist menu, four types of focusing tools are available for use:

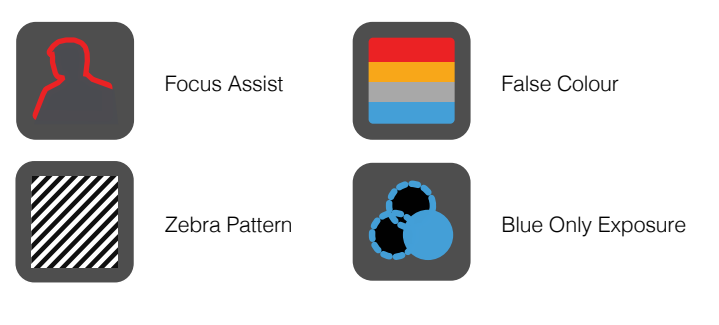

Focus Assist, False Colour, Zebra Pattern and Blue Only Exposure are enabled simply by touching the corresponding icon in the menu.

You can apply multiple filters to your monitor at the same time, however can be set up individually for your needs.

#### **Focus Peaking**

Focus peaking allows the user to ensure their recordings are always

in focus. The parts of the image in focus are highlighted by the selected colour (can be adjusted by dragging the slider). There are a number of options for how peaking is displayed, it can overlayed over the colour video image, over a greyscale image or just show the peaking my selecting the corresponding icon.

#### **Focus Assist Colour**

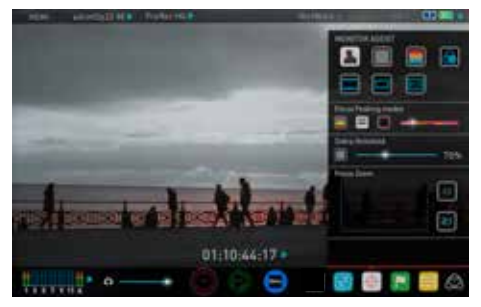

#### **Focus Assist Mono**

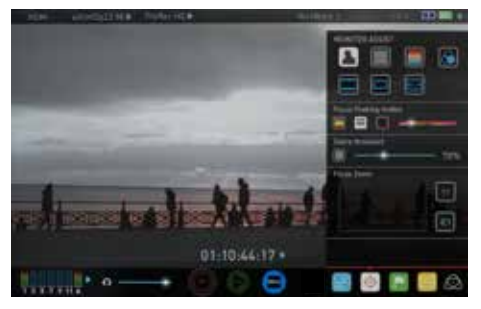

#### **Focus Assist Outline**

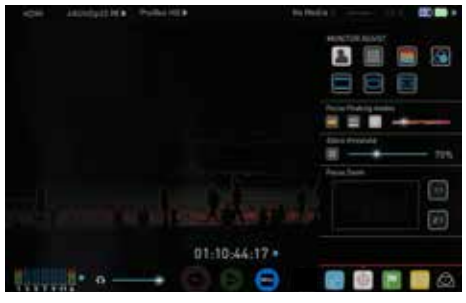

You can change the focus peaking colors and modes from the Focus Assist Panel.

#### **Zebra**

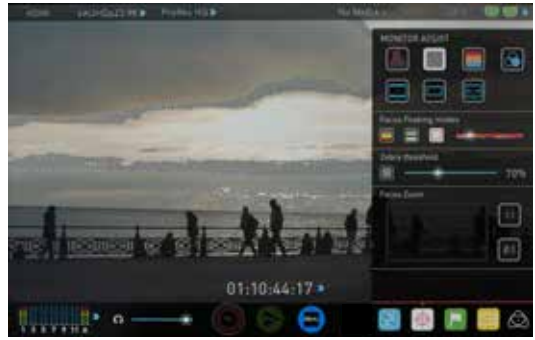

Zebra pattern show the parts of the image that are exposed +-5% of the target level set.

The Zebra threshold value can be adjusted by moving the slider left or right.

#### **False Colour**

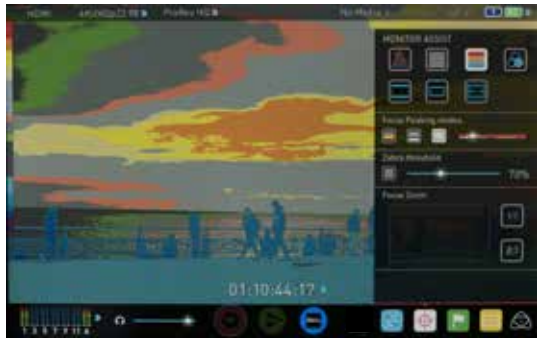

False Colour assigns different colors to areas of different brightness in the image. This gives a visualization of what is going on with exposure across the image. There is a scale on the left hand side, overexposed elements will display as red, and underexposed elements will display as blue.

#### **False Colour Scale**

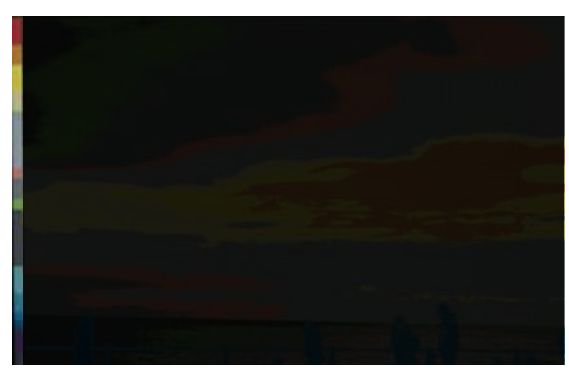

To help you determine the exposure range with more accuracy, please use the scale on the left hand side of the display.

### 8. Monitoring and Recording cont.

#### **Blue Only Exposure**

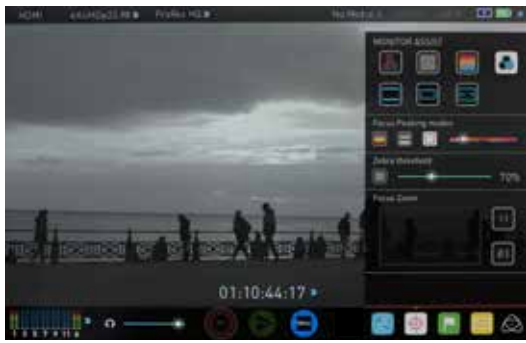

Blue only displays a greyscale image based on the blue channel of the input signal. This is useful to observe the noise content of a video image as sensor noise is most visible in this channel.

#### **Cinema Guides / Safe Areas / Anamorphic De-Squeeze**

AtomOS 6.5 introduced improved frame guides and safe areas. You can cycle through your required cine or TV frame guides by repeatedly pressing the guides icon. Action safe area and title safe areas can then be turned on and are proportional to the frame guides based on SMPTE standards.

#### **How to use**

To enable the Frame guides press the frame guide button to cycle through your chosen aspect ratio. The aspect ration markers are very useful with the 2 x Anamorphic De-Squeeze to preview and crops that could be made in post.

To turn on the safe area markers tap the Safe area button once for the Action area and again fore the title safe area.

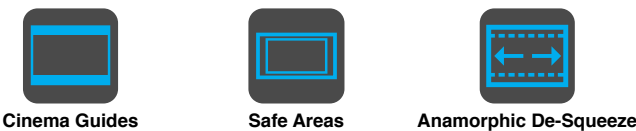

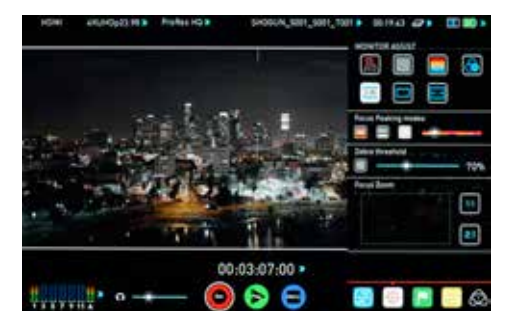

**Cinema Guides Shown With Menu Overlays**

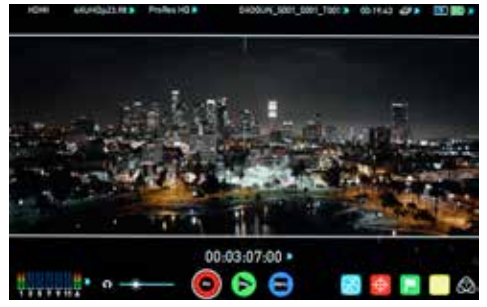

#### **Cinema Guides Shown Without Menu Overlays**

The Safe Area/Grid Lines will still be visible when tapping the center of the screen to hide the overlays.

#### **Focus Assist Settings**

From within the Waveform Monitoring menu, press the Settings icon to access the display settings for Focus Peaking, Zebra, False Colour and Blue Only Exposure.

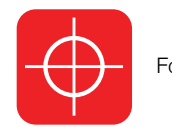

Focus Assist Settings icon

To change the Focus Assist modes, press on the Colour, Mono or Outline icons and the display will update immediately.

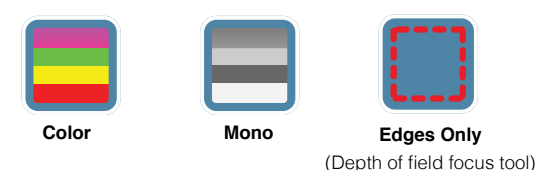

The color of the Focus Assist can be changed by dragging the slider, the color selected will be reflected in the top line.

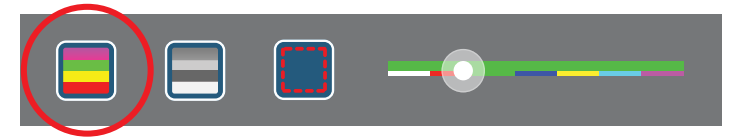

The Zebra threshold value can be adjusted by moving the slider left or right. The threshold percentage will be shown on the right of the slider.

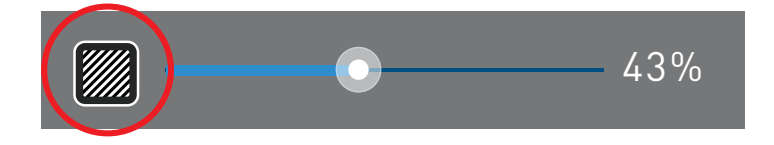

All of these settings will update without the need to close the settings.

#### **Zoom**

Zoom mode enables you to punch in and check critical focus

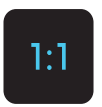

Toggle 1:1 to display 1:1 pixel mapping, the indicator box shows the location of the screen you are viewing. **4K 1:1 shows 1/4 of the 4K UHD image.**

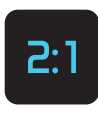

Toggle 2:1 to magnify the screen, the indicator box shows the location of the screen you are viewing, you can move the zoomed location by dragging across the screen or selecting a portion of the indicator box.

**4K 2:1 shows 1/16 of the 4K UHD image.**

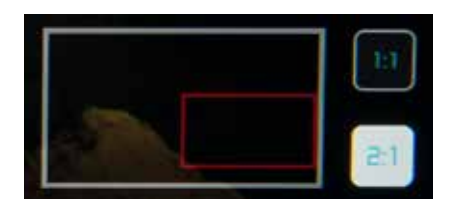

### 8. Monitoring and Recording cont.

#### **SmartLog**

SmartLog gives you the ability to tag your clips during recording (or playback, more on this later).

By the pressing the Favorite and Reject icons you can assign a "good clip" or "bad clip". This information can then be imported into a nonlinear editing system to speed up the edit process. You can easily see which parts of your recording you have marked to keep or reject. Favorite clips can easily be built into a Playlist in playback mode and these tagged sub clips can then be played out back to back.

AtomOS 6.4 introduced extended tags to allow you to be also make more specific tags that can help facilitate the edit.

**SmartLog uses FCPX XML and can also be converted for Adobe and** Avid non-linear editors

#### **How to use in Record and Monitor mode**

To access tagging press the Cut and Tag on the home screen.

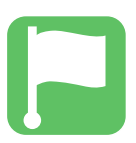

Cut and Tag icon

You can now see your video in the background and the Favorite and Reject icons along with other tags for marking clips whilst recording.

To use simply tap the desired tag to mark the in point and tap again to mark the outpoint.

#### **Recording Mode: Cut And Tagging For Easy Clip Selection**

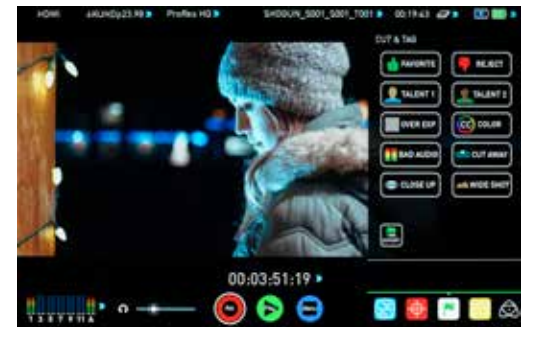

#### **Recording Mode: Clip Marked As A Good Take**

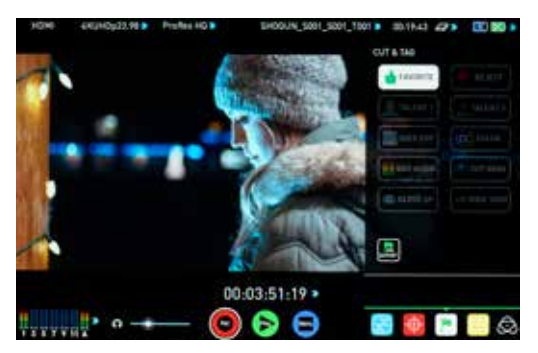

#### **How to use in Playback mode**

To review and use the Cut and Tag feature in playback mode, press on the Play icon on the bottom of the screen.

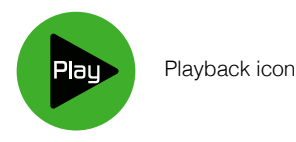

From the Playback screen, hit the file name at the top centre of the screen to bring up the Playback file lister. Select a clip from the list by directly pressing it and it will become available for marking.

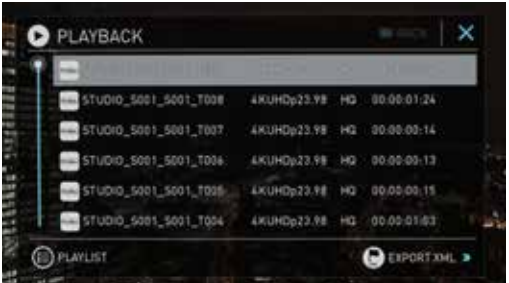

To access tagging press the Cut and Tag on the home screen.

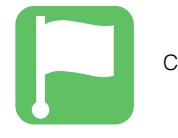

Cut and Tag icon

The Favorite & Reject tags along with the other icons will appear on screen.

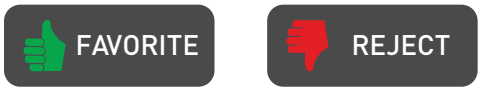

Press Play and when you see the section of the footage you would like to mark as good or bad, press Favorite or Reject and then press again to stop marking that section. Multiple other tags can be applied to your clips to provide Timecode accurate meta tags that can be exported to FCX XML.

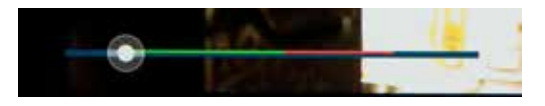

*A green or red line will appear in the timeline scrubbing bar so you*  can identify the region that has been selected.

#### **Removing tagged clips**

To clear all marking point clips, press on the Reset icon.

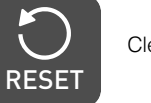

Clear Tags

#### **Your final stage is to Export the tags to a FCPX XML file:**

- Enter either the Playback List or the Media Information page
- On the bottom right hand side there is an icon Export XML
- Press this once
- You will be shown a please wait screen (the length of time will vary depending on your recording time and amount of flags applied)
- Then it will return you to the previous screen

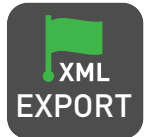

EXPORT XML ICON

 You can carry on recording but please remember if you add any additional tags you will need to export your XML file again.

#### **Favorite Playlist**

When in Playback mode you have the option to create a Playlist of your Favorites. You can set this up by clicking on the Playlist option in the Playback file lister. Cycle through the options until favorites is selected. You can then play these out in either order recorded or reverse. See the playpack section for more details on Playlists on **Page 37**.

#### **Display Option Menu**

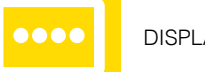

DISPLAY MENU

The Display menu icon on in the bottom corner of the menu bar accesses the Display options.

 $77.7001$  $\circ$ o a o  $\Box$  $\Box$  $\Box$  $\Box$  $\Box$ 儞 GS. Ġ. 333 i D  $\overline{\blacksquare}$ 偭

Tapping on the this icon brings up the following Display Options:

#### **3DLUT**

LUT or Look Up Table is a table that transforms the color response and as such adjusts the 'Look' of the input. 3DLUTs have a combination of three inputs defining the combination of R, G, and B values allowing for adjustment of not only color but also gamma and gamut.

LUTs can be used in a number of ways such as to preview the LOG output of a camera source in a specific colour gamut and gamma such as REC.709. This allows for easy preview and measurement of the image with in a color space that is used for final delivery.

LUTs can also be used more creatively to create a specific 'look' such as film stock emulation or to match cameras.

Atomos support 3DLUTs in the industry standard .CUBE format and provides 8 LUT memory slots for you load your LUTs in to. These can be loaded in from the Built in LUTs or from files created using 3rd party software.

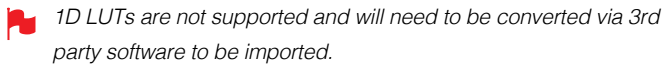

To import LUTs into your Shogun first copy the .CUBE files on to the SSD/HDD in your Master Caddy II using a computer.

To load a LUT select the desired slot and press on the blue file icon and then choose from off DISK or the BUILT-IN option. Navigate via touching through the disk file system to the LUT file to be uploaded, press on the name to highlight select the LUT and then again to import. Then wait for the LUT loading progress bar to complete.

The name of the currently selected 3D LUT is displayed at the top of the display menu panel. This LUT can then be applied to the display by pressing the monitor LUT icon.

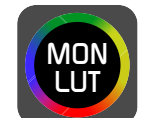

MONITOR LUT ICON

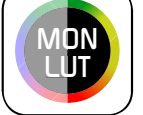

The first touch will apply the LUT to 50% of the display source to allow a comparison of the two images.

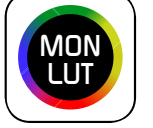

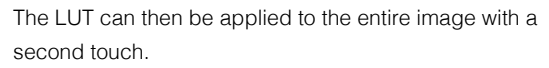

A third touch will turn the LUT off.

### 8. Monitoring and Recording cont.

Besides applying the LUT to the display for monitoring purposes, the LUT can also be applied to the HDMI/SDI outputs or baked into the recorded file. Options to control where the LUT is applied can be found on the input menu. See page 18.

If 3D LUT option is set to be applied to the recording it will bake the LUT look into the recording and this is a non-reversible process. It cannot be undone in Post so we advise you consider your workflow before the use of this option. When enabled, a RED MON LUT icon (MON) will flash in the top corner of the monitor and the 50/50 split cannot be activated to avoid any potential issues with the recorded content.

Waveform and Scopes are applied AFTER the LUT to allow you to preview the effect of the LUT on the image.

Under the LUT controls are a number of sliders. These allow the adjustment of the Display.

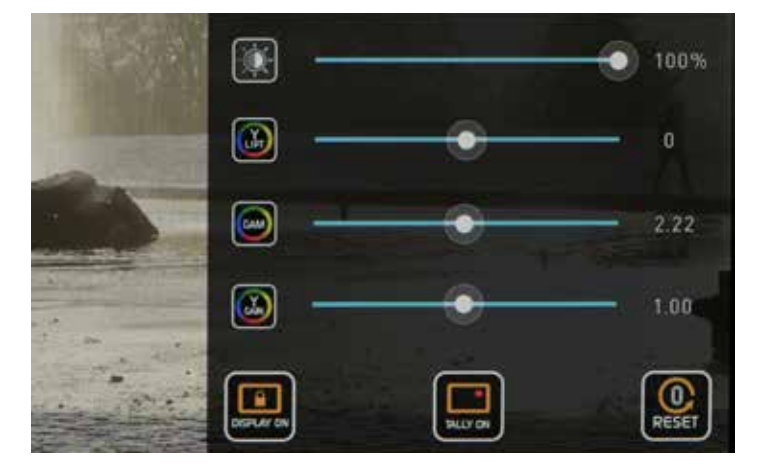

The First slider controls the brightness of the backlight of the display.

The other Sliders allow you to make adjustments of Gamma, Lift and Gain.

 These affect the display only and have no impact on the recorded file or loop outs.

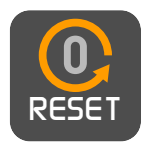

Reset all the screen adjustments

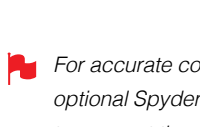

 For accurate colour representation in the REC.709 color space an optional Spyder calibration unit is available. The package allows you to connect the calibrator and USB serial cable to a MAC or PC. The *Atomos Calibration Software can then be used to set the screen to a*  REC709 gamut and gamma. It's recommended that you calibrate the monitor regularly as panel response will change over time.

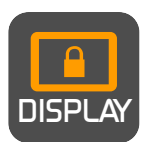

Lock mode Display setting allows the SuperAtom IPS panel to be turned off when in lock mode. Activate the option by tapping the button and then tapping the Power on/off button on the side of the unit. Whilst activated you can touch the screen for a quick check. The tally light on the front of the unit will continue to function whilst the screen is off.

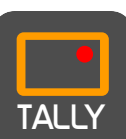

Tally Light On / Off Toggles the rear active recording indicator light.

#### **Atomos Anti-Shock Technology**

Spinning disks are very reliable in a controlled environment where movement and vibration are minimal and within the capabilities of the devices. They are ideal for low-cost recording, but will suffer reduced performance if they are jolted or receive a sudden impact.

If a large enough shock occurs a break in the recording may occur. In this case the Shogun will automatically start a new recording once the drive recovers.

This means that even if you suffer a momentary break in your recording, the video capture will continue without any intervention from you, the user.

It is obviously important for you to know that you have suffered from an interrupted recording and the user interface will display a warning (in the form of a Kangaroo sign) clearly in the top left hand corner of the display.

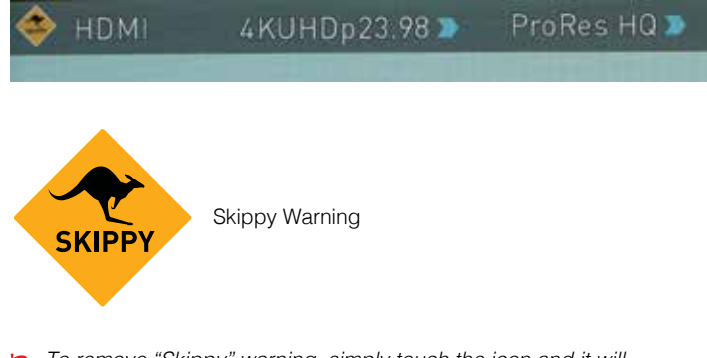

*To remove "Skippy" warning, simply touch the icon and it will*  disappear.

#### **File Recovery**

The Shogun continuously writes to disk while in recording mode. If the power fails or the drive is removed accidently all but the last few seconds of the clip can be recovered

In the event of an interrupted recording, when you restart the Shogun, or enter playback mode, you will be presented with a menu that gives you the option to recover immediately, or recover it later.

If you select recover later, every time you put the disk in, or start up the Shogun, the same menu will appear to prompt you to recover the file that did not close properly.

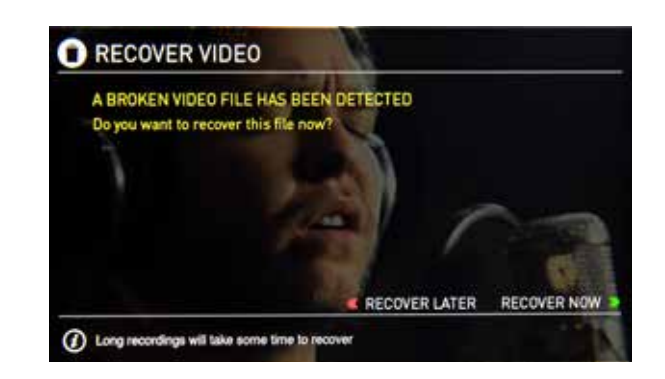

*If the drive is broken, or has become corrupted, then we will not be*  able to recover the file and we recommend that you try third-party *hard disk recovery software*

#### **Using Timecode**

Touching the Timecode display on the home screen, just above the three main controls (Rec, Play, Menu), will take you to the Timecode setup screen (this is also accessible by touching Menu and then Timecode)

## $00:00:00:00$

Occupying the lower-centre part of the screen is the timecode display with controls to set the start-time of the timecode.

The Timecode modes supported are:

- HDMI (Embedded)
- SDI (Embedded)
- Record Run
- Time of Day
- Auto Restart
- LTC input (via GenLock BNC)

Cycle through these modes by touching the Timecode Source Selector.

#### **SDI / HDMI embedded Timecode**

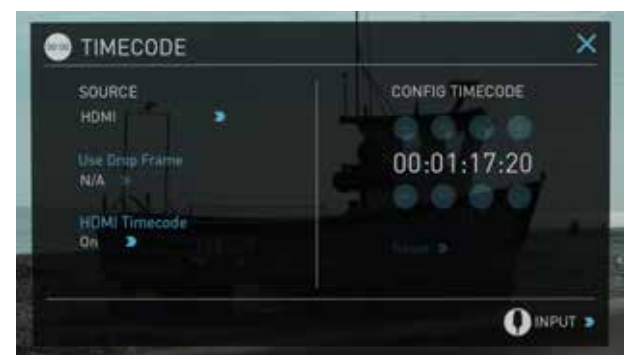

With this setting, the SDI or HDMI input will use the Timecode embedded in the input signal. The controls to adjust the Timecode value are disabled in this menu as you will need to adjust these on the camera. Note that not all HDMI sources embed Timecode.

#### **Trigger from SDI or HDMI time code**

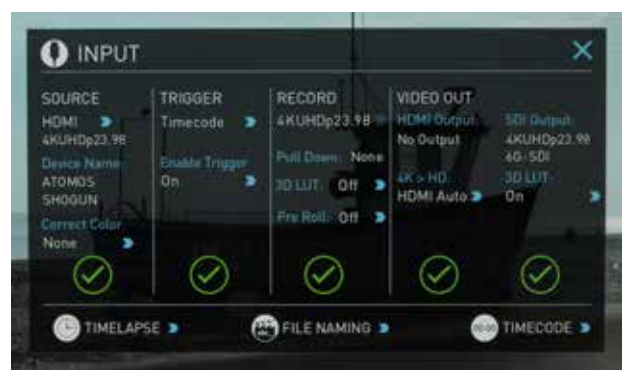

If SDI or HDMI timecode is selected and the camera is in REC RUN mode, the user has the choice to start and stop recording remotely from the source camera SDI timecode.

To enable rolling Timecode Start/Stop functions, simply press the TC icon

shown here. When enabled, pressing the camera Record Stop/Start button will make the Shogun start and stop record simultaneously as the timecode starts and stops.

When using the camera in Free Run timecode, the rolling timecode trigger might not work as expected. However, depending on the camera, you can trigger record function by the embedded flag/trigger in the SDI signal. Most higher end cameras have this functionality; if unsure contact us at support@atomos.com

#### **Time of Day**

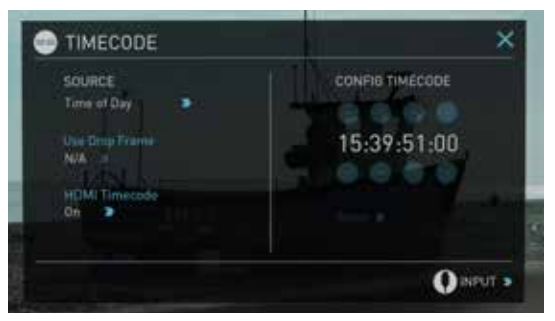

With this setting, each new clip that is created will contain embedded Timecode starting with the time of day when the recording is started. Please check that Shogun clock has been set correctly.

#### This can be set in *Menu > Date & Time*

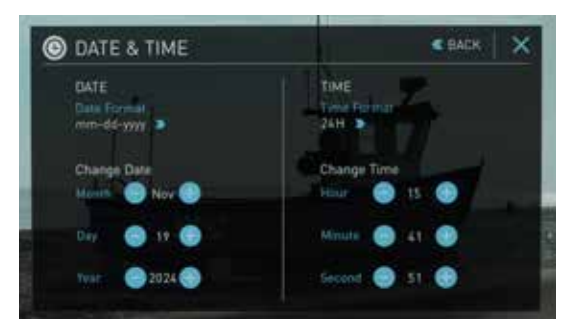

- *If recording is stopped and then restarted while in this mode, there*  will be a time gap between the last clip and the next one, equal to the length of time the Shogun has been out of record.
- *In Time of Day mode, the controls on the Timecode Setup Screen for*  adjusting the start-point of the Shogun Timecode are not available, as the Timecode is set by the Shogun's internal clock.

### 9. Timecode cont.

**LTC** 

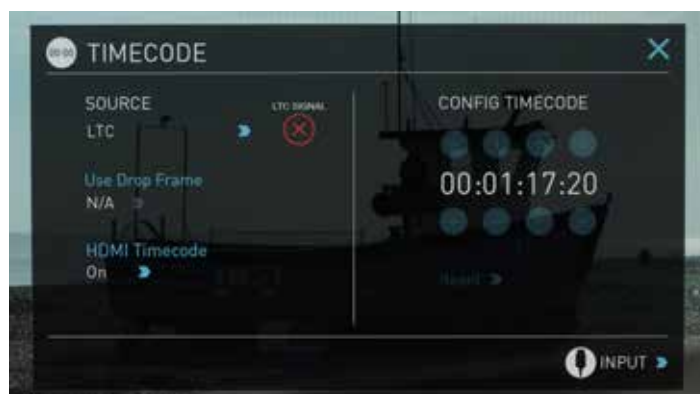

If LTC is selected then Timecode will be taken in via the LTC input. If no LTC signal is present the following icon is displayed  $(x)$  and the unit will revert to SDI/HDMI Timecode

 Please note that the LTC generator needs to be set to the same frame rate as the input video signal. If the LTC signal is looped through *to the other channel then both recordings will have synchronized*  Timecode.

#### **Auto Restart**

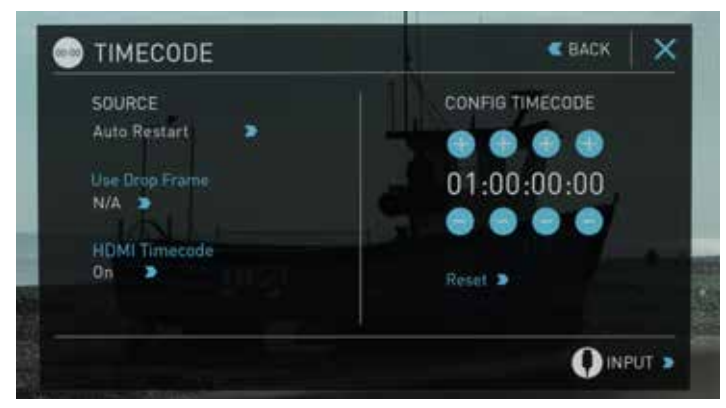

With this setting, the Timecode will be reset to the Timecode you have defined whenever you press record. All your clips will start with this same Timecode.

To adjust the Timecode use the "+" and "-" above and below the hour:minute:seconds sections

#### **Record Run**

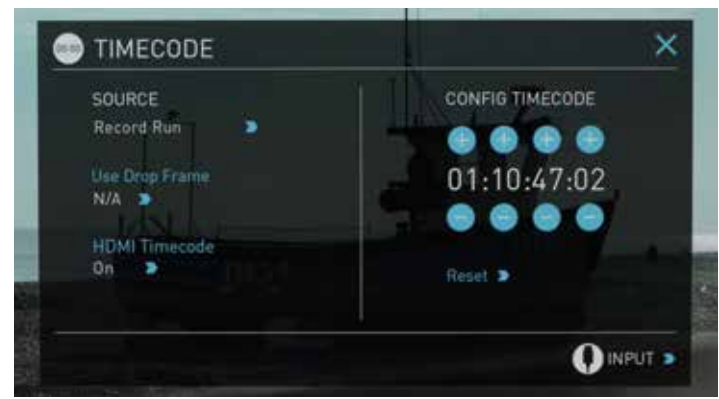

With this setting you set the starting Timecode for the first clip. The following clips will start at the frame immediately after the out point of the preceding clip. This will continue for all clips that follow. This is also known as continuous Timecode.

### 10. HD Pulldown

#### **What is Pulldown?**

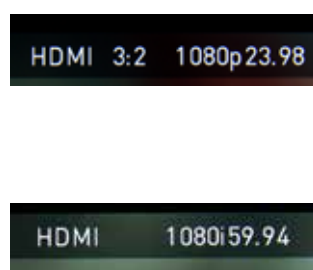

Many professional and consumer cameras available today do not send true 1080p24, 1080p23.98, 1080p25, 1080p29.97 or 1080p30 signals down their SDI or HDMI outputs.

Instead they send 1080i59.94 in NTSC regions (eg USA, Japan), and 1080i50 in PAL regions (eg Europe)

In order to convert the signal from the internal recording format to 1080i5994 or 1080i50, they use a process called 3:2 or 2:2 pulldown.

Pulldown is only applicable to interlaced HD signals, not 4K

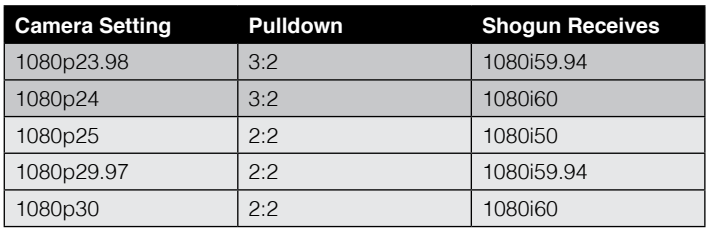

You will, of course, want the Shogun to record the actual frame rate such as 1080p23.98, not the1080i59.94 to disk. In many cases, it is not possible for the Shogun to detect when pulldown has been applied to the video, so you will have to set the correct mode of removal on the Shogun to match the setup of your camera.

With some cameras, the Shogun can detect and remove the pulldown automatically, in which case the mode you expect (eg 1080p23.98) will display on the Shogun and you will not have to do anything further.

If there is no input detected, then toggle the input by pressing the screen until you see the input you wish to record.

Atomos is adding auto-detection support for more cameras, please check for firmware updates regularly at *www.atomos.com*

#### **1080p23.98 or 1080p24**

If you have set 1080p23.98 or 1080p24 in your camera and your Shogun displays 1080i59.94 or 1080i60, then you can easily remove the pulldown

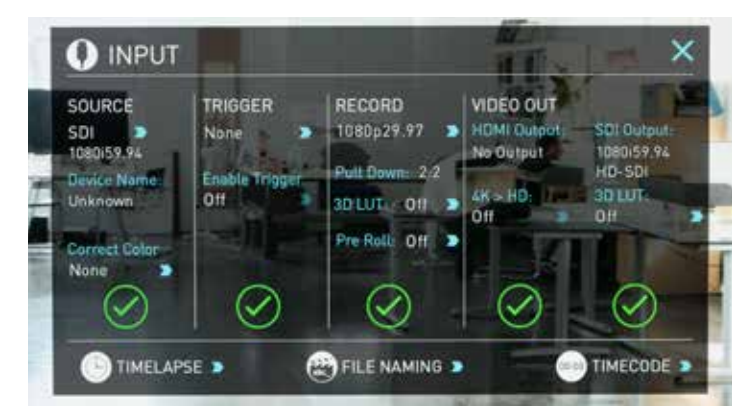

by following these steps:

- Select the Input Menu from the top Left and toggle the blue arrow underneath Record repeatedly until you see 1080p23.98 (or 1080p24) displayed. You may not get a green tick in this column immediately.
- Your Shogun needs to analyse the video for about 1 second, in order to detect the pulldown sequence and remove it.
- If it is not automatically detected after 1 second, wave your hand from side to side in front of the lens, or wave the camera from side to side for a few seconds. The Shogun will detect the pulldown cadence in the movement, and you will see a green tick along with the video displayed on the screen.
- 3:2 pulldown detection is difficult, if not impossible to detect on completely still video. This is why you should wave your hand in front of the lens.
- $\Box$  3:2 pulldown detection is difficult, if not impossible to detect on completely still video. This is why you should wave your hand in front of the lens.
- $\Box$  If you lose the input detection for example you unplug the SDI cable *or go to Playback mode, you will need to wave your hand or the*  camera again, when the signal is restored to the Shogun.
- *Some cameras use a variant of pulldown removal, for example*  Panasonic Advanced pulldown. The Shogun does NOT support this format, and it will not be detected.
- *Standard Panasonic pulldown is supported, ensure in the Panasonic*  camera settings that pulldown is not set to Advanced.

#### **1080p25, 1080p29.97 or 1080p30**

For these modes, simply press the  $\blacktriangleright$  blue arrow underneath Record on the input menu repeatedly until your 1080p desired format is displayed.

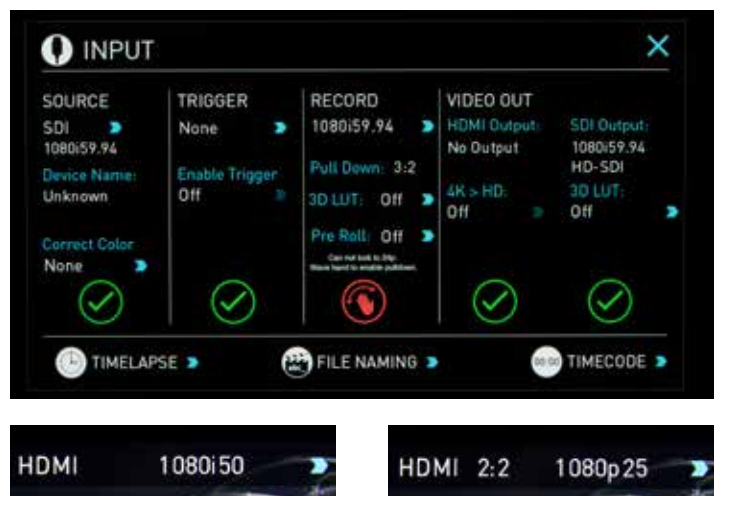

There is no need to wave your hand or the camera, as 2:2 pulldown removal does not require moving video.

### 11. Record mode options

#### **Record Modes:**

In standard record mode there are a number of features that are implemented with safety in mind. Source Drop – If a connection is lost due to the cable being pulled out from either side of the signal path the recording will stop and close that file. As soon as you plug the cable back in it will start recording a new file with out having to press record again.

If AC power is lost the recorded files are still safe. Once the unit is powered back up it will detect the broken file and ask you to repair the clip now or later. With a power loss there will be some loss of content. Typically the last 5-10 seconds of footage.

Alongside the standard recording functionality additional Record Modes are available in the form of Pre Roll and Time Lapse.

#### **Pre Roll Record**

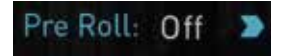

This option is enabled from the input menu under Record section. With this option turned on you will see a white circular arrow around the record button and a red Pre Roll icon will flash in the top left hand corner. Whilst enabled the input is constantly been recorded with approximately the last 8 seconds in HD and 2-3 seconds in 4k being cached into memory. The frame rate and codec selected will affect the number of seconds being cached for pre roll. Using a lower bit rate codec setting and shooting at lower frame rate will increase the length of pre-roll.

When the record button is pressed or trigger is sent... the buffered pre-roll data in memory will be written out to the start of the recording. This means if you are few seconds slow hitting the record button when something interesting happens you will still capture the shot.

*When Pre Roll mode activated the Recorder is constantly caching frames internally to the unit and as such any feature that can not be*  changed whilst recording is not available. This includes audio channel select, 3D LUT record, codec, disk options etc. Time Lapse record is also disables when Pre Roll is enabled.

#### **Time Lapse**

Video Time lapse provides the ability to create seamless time lapses with out capturing individual images that require compiling in post. Utilizing video also takes away the wear on you camera shutter that can be expensive to replace if you are doing lots of time-lapse work.

This function is accessed via the input menu and then selecting the Time Lapse option in the bottom left of this menu.

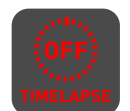

The Time Lapse Recording menu will then open to provide you with a number of options.

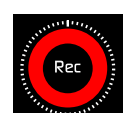

Time Lapse On/off – this allows you to turn on time lapse recoding mode and when an input is present the record button will white have dashed lines around it

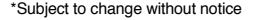

like a clock face.

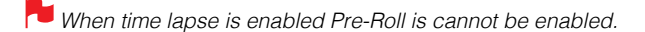

A sequence entry will already be present in the menu and to edit the entry simply touch to highlight it and then tap on the blue arrow at right hand side of the entry. This opens the Edit Sequence menu where you can alter the following settings:

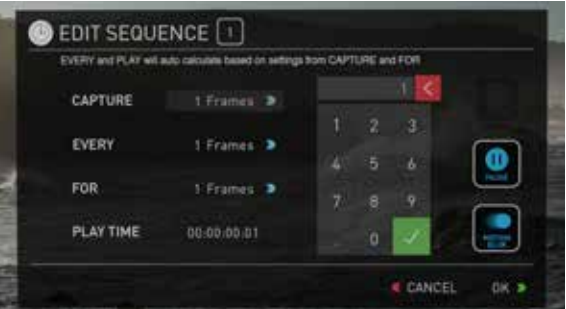

Capture – Specifies the number of sequential frames to be captured Every – Specifies the frequency of the capture.

For – defines the amount of time to repeat the process for this entry. Play time – this will display the playback duration for the above settings.

Times can be specified in Frames, Second, minutes and hours

The number of frames specified for 'Capture' will capture in quick succession at the specified time – so for example if it is set to capture *5 frames every 1 minute, The 5 frames will be captured sequentially*  at the start of every minute. The frames captured will not be evenly spread across the minute.

When setting up a sequence you can also choose to add Motion blur to an entry. With this option enabled the behavior is slightly different. The number of frames specified in 'Capture' are added together with the resulting single summed frame being recorded. You will notice that the Playtime decreases when you have motion blur turned on as multiple frames are been summed to a single frame instead of been recorded sequentially. When motion blur is on the maximum setting for 'Capture' is 64 frames.

The sequence setting for the current entry is saved when you lap the OK button.

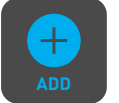

The Add icon allows you to add additional entries to your time lapse sequence. Up to 10 sequences can be added will automatically flow in to each other.

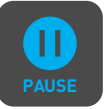

Pause sequences can also be set up to allow the recording to be paused for a specified amount of time with no frames captured.

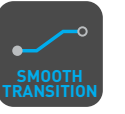

After the required number of sequence entries have been set up an option to apply a smooth transition can be selected. This will apply a ramp between the different sequence entries to improve the blend between differing capture settings. The icon will be white when the option is selected.

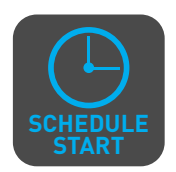

The Schedule start icon allows you to utilize the internal clock of your Shogun to set a specific time for the start of the time-lapse sequence. Pressing the icon will activate the Schedule start mode and the icon will turn white with a default time of 00:00:00 will

appear with a blue arrow. Press the blue arrow to adjust the starting time For the Scheduled start to be accurate please check the Date & Time settings are correct. They can be accessed via the blue Menu button at the bottom centre of the GUI and Selecting the Date & Time icon to adjust them if required.

With Schedule Start activated when you press the record button a red icon will flash in the top corner, along with the red record border and tally light and a count down to the scheduled start will be displayed.

*To conserve battery power for longer time lapses you can use the*  Display Off function. This is accessed in the yellow display options menu and once pressed will be active. The monitor recorder then *needs to be placed in to screen lock mode by a quick tap on the*  power button and the display will then be off. Touching the screen will then briefly turn it back on and to cancel the display off simply unlock *the screen using the power button before reversing the above*  process.

#### **Playback Mode**

One of the key elements of the Shogun REC PLAY MONITOR EDIT is the ability to utilize the monitor recorder as a play back and play out device for the content that has been recorded whilst maintaining the same visually lossless high quality images.

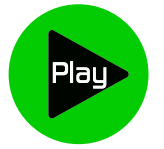

Pressing the Play button will turn your put the device into play back mode and the last clip recorded on to the drive will instantly begin to playback.

Once within Play mode the same feature Monitoring tool set is available allowing you to analyse the content. This is key for establishing if takes are out of focus, lighting has changed or previewing content with LUTs applied.

Clips can be selected for play back by tapping the clip name at the top of the screen, with the ability to skip to the next or previous clip via the on screen controls.

Once the file name had been pressed a menu displaying the clips available on the drive will be displayed showing clip name (with Scene shot Take numbers) as well as resolution, codec and duration. Tapping to highlight a clip will show a preview of the first frame in the back ground and tapping again will play this clip or by pressing the play button.

*When the playback content list menu is open play back will* automatically stop.

Whilst a Clip is playing you can play or pause the clip by using the main play button in the center of the menu controls at the bottom of the screen. Above the Monitor tools icons are also a Play and Pause button along with additional play back controls.

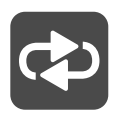

By tapping this icon you can put the clip in to loop play back. In and out markers for loop you can be placed and cleared using the following buttons :

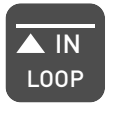

Press to turn on and mark loop starting point, press again to remove both in and out loop markers. When loop in is pressed the loop out point will automatically be set to the end of the clip.

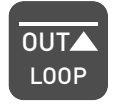

Press to place the loop out marker and replace the marker at the end of the clip, press again to reset it to the end of the clip.

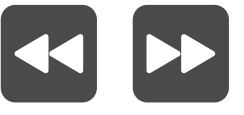

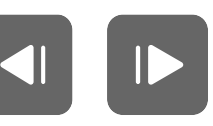

Whilst a clip is playing these buttons have the ability to play the clip back at 2 x or 4x speeds both forward and in reverse.

Whilst a clip is Paused these buttons have the ability to step the clip by 1 second either forward or reverse to give you chance to analyse the clip in more detail, this is especially useful when combined with the 2:1 zoom function.

#### **Playlist**

To increase the functionality and flexibility of the playback mode there is also the ability to create a Playlist.

To start to build a Playlist press on the file name in the top menu and open the content list. Then press the Playlist button, which will turn green and reveal the options available.

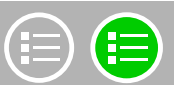

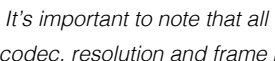

*It's important to note that all clips in the Playlist must be in the same* codec, resolution and frame rate.

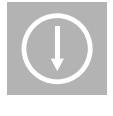

The Order Arrow allows you to choose order in which clips playback. The clips are stored based on the order they were recorded with the last clip recorded at the top of the list. You can either play down the list (newest to oldest) or up the list (sequential order).

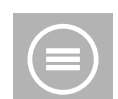

This icon can be pressed to scroll through the Playlist options. All will play all clips on the disk.

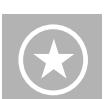

Will play only the clips that are tagged as favorites.

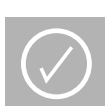

Will allow the clips for the Playlist to be selected using the tick boxes.

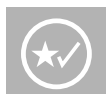

Will include the favorites and also allow the ability to selected additional clips to be played back.

*The duration of each clip is combined together and are shown on the*  scrub bar in play pack controls. A white vertical line indicates the *start and end points and clips will seamlessly playback across those*  selected to be in the play lost.

These are accessed via the green flag tagging menu

### 12. Playback & Playout

The Genlock input can accept a standard composite video signal such as a Black Burs bi-level reference signal and Tri-level reference signal. Once connected, playback output is synchronized to this common reference source. This can be done across multiple units and ensures proper deck use with Switchers and Vision Mixers in live events & mobile production studios. Having all the inputs synchronized at the video Switcher allows the Switcher to operate glitch free when making transitions, cuts, and graphic overlays between those synchronized.

#### **Metadata tagging and cut edits**

In playback mode the ability to tag clips is extended beyond simply applying a single tag to a clip. With a clip selected and either ready to play or playing you can set in and out points for tags. This allows you to make Timecode accurate clips and even subclips with those tags. The tagscan be applied by tapping the appropriate icon to mark in and out points at the desired play head positions.

This can be done whilst the clip is playing or by simply dragging the scrub bar toto the position wanted. Favorites will be displayed as agreen section on the scrub bar, a red section indicates rejected areas and white is used for the other tags.

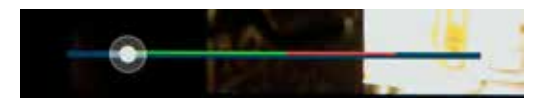

Creating smart cut tags via this method is non destructive to the clips and the information can be exported to a separate XML file. These markers are ideal for creating an Edit Decision List (EDL) to go with the clips. This allows for edit preparation to take place on set, whilst traveling or with a client to save time in post production.

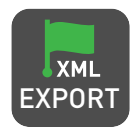

Creates and saves the metadata tags in to XML in FCPX format.

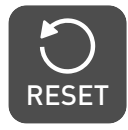

Tapping reset will remove the all tags from the current clip.

#### **Favorite Playlist**

The cut tag edit points can be combined with the favorites Playlist allowing the in and out points that have been created with in the clip using the favorites flag to be used as sub clips with in a Playlist. This means that if in and out points have been marked on a clip only those section of the clip will play when used in a favorites or combined Playlist. Close attention should be place to the order icon as this also relates to the sub clips in that with the run down order will play the last sub clip first in the Playlist.

*Whilst a Playlist is in operation further metadata tags can not longer*  be applied to these clips.

#### **Connect**

To access and edit your recorded material, connect the Master Caddy Docking Station to a Mac® or Windows® editing workstation via USB 2.0 or USB 3.0.

Eject the Master Caddy from your Shogun and insert it into the Docking Station. After a short wait, the recorded video will be accessible to the target computer via a standard disk (exFAT) file system.

#### **NLE supported**

We have chosen the Apple ProRes®, Avid DNxHD® and Avid DNxHR® codecs as they are both not only visually lossless, but also edit-ready formats. All major NLEs support ProRes and DNxHD/DNxHR.

- Final Cut Pro (version 7)
- Final Cut X
- Adobe CS5 (with 5.51 update or later)
- EDIUS 6
- Sony Vegas 10
- **Lightworks**
- Avid Media Composer 6 (version 8.3 or later for DNxHR)

Avid DNxHD® / DNxHR® support requires online activation.

#### **ExFAT compatibility**

The Shogun formats your disk as exFAT. We have chosen this file system to overcome the 4GB file limitation of FAT32 and keep compatibility on both Windows and MAC OS.

The Operating Systems that support exFAT are:

- Windows XP install the following update: http://www.microsoft.com/download/en/details.aspx?id=19364
- Windows Vista install SP1 or higher
- Windows 7 & 8 (32/64bit)
- Snow Leopard 10.6.5 or higher
- $\bullet$  Lion 10.7
- Mountain Lion 10.8
- Mavericks 10.9 and above

*The Master Caddy Docking Station is a sophisticated device*  supporting two different data interfaces: USB 2 and USB 3. When *using the Master Caddy Docking Station you may need to connect*  both USB connectors. This is because when it has to power a disk *drive and its interface electronics, the Docking Station may consume*  more power than is available from a single USB port.

#### **Transferring Files**

Now your docking station is connected and your disk is recognized by your operating system, you can edit directly from the drive or copy the files to your own storage.

#### **Windows**

Open the disk in My Computer > Select all the files or just the ones you wish to transfer, copy and paste them to your desired location. (ctrl+c copy, ctrl+v paste).

#### **Mac OS**

Your Shogun disk will show in Finder. Select the files you wish to transfer, drag the files to your desired location or use the copy and paste commands. (COMMAND + C copy, COMMAND + V paste).

 $\Box$  If you have used a FAT32 formatted disk in the Shogun this will have a folder structure Scene, Shot, Take. This will mean you either transfer *all the folders or utilize the Windows Search or MACs automate*  program to transfer just the .mov files. There are instructions on this in our knowledge base; visit www.atomos.com/support for more info.

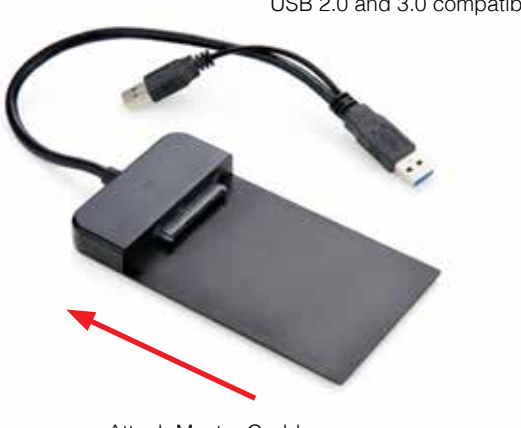

Attach Master Caddy **Ensure disk is**<br>
Ensure disk is

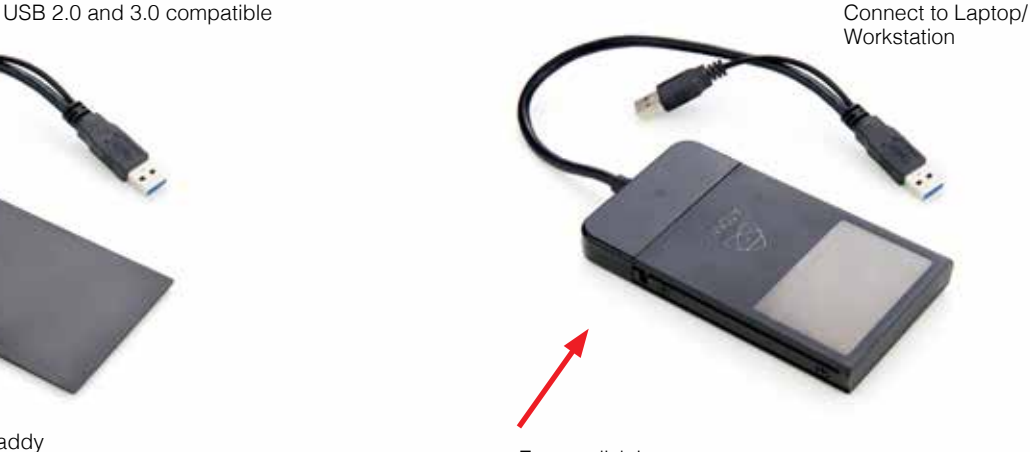

properly attached

#### **Importing**

Final Cut Pro (version 7), Final Cut X , Adobe CS5 (with 5.51 update), EDIUS 6, Sony Vegas 10, Lightworks and Avid Media Composer 6 support imported files from your Shogun disk.

#### **Importing Shogun footage into Final Cut Pro**

You can import Shogun footage into Final Cut Pro (FCP) in just a few simple steps.

First, connect the Shogun Docking Station to your Apple Mac using the USB 2.0 or USB 3.0 port. Insert the Shogun Master Caddy containing the disk with your footage into the Docking Station and you will see the drive appear in your Finder window.

Start FCP and open your project (or start a new one).

#### **The screen will look like this:**

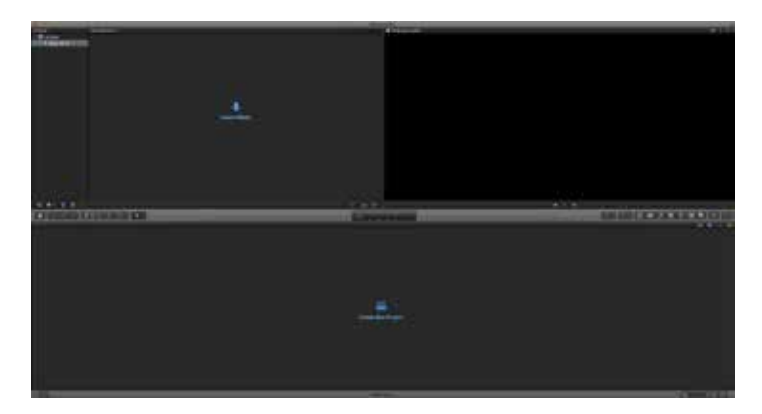

#### **Go to the File menu and select Import > Media**

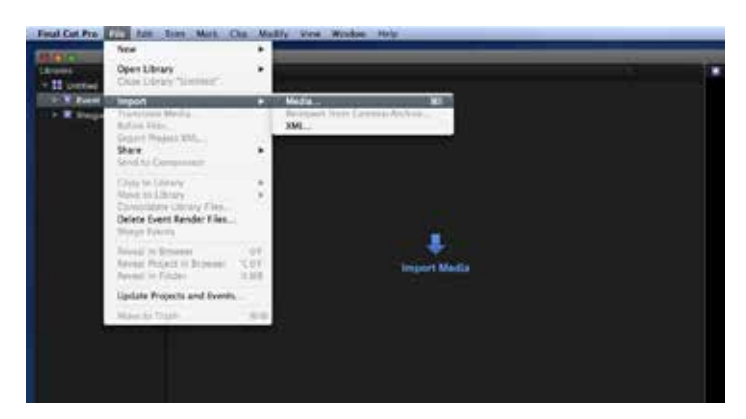

FCP will show you a "browse" window. Look for the Shogun drive, and click on it.

You'll see the folders in the Shogun drive. Select the folder containing the footage you want to import:

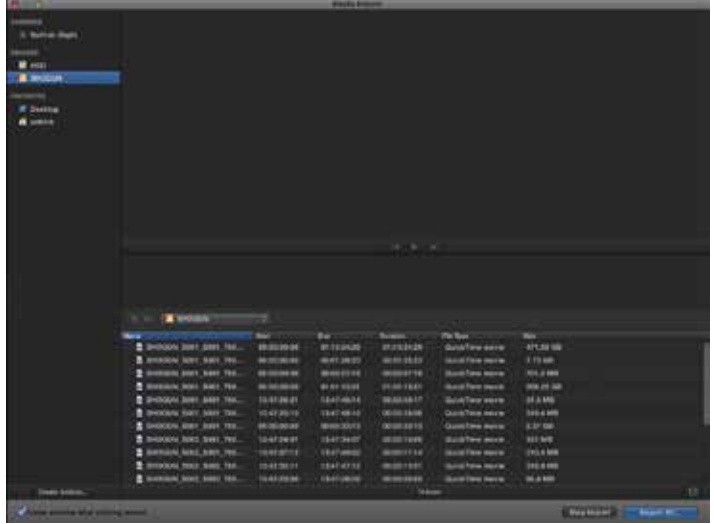

Click on Import All or Import Selected, individual clips can be selected. Choose the Event you wish to import the footage into, or create a new event.

#### **Select Import:**

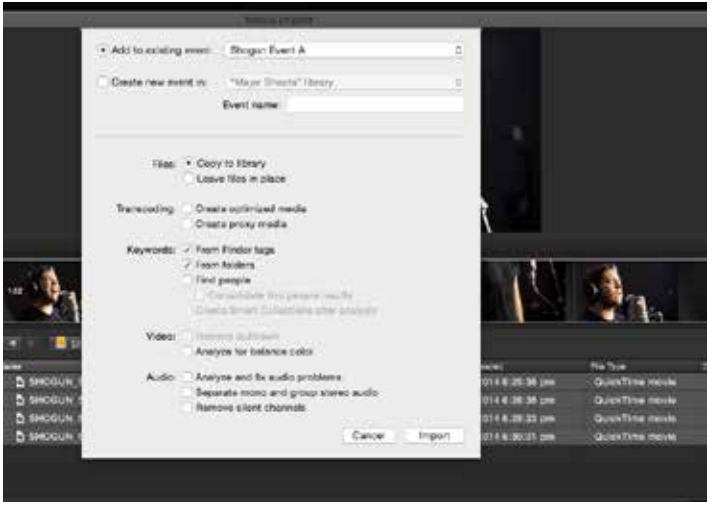

Your Scene, Shot and Take files now appear in the project window, ready for use in your FCP project.

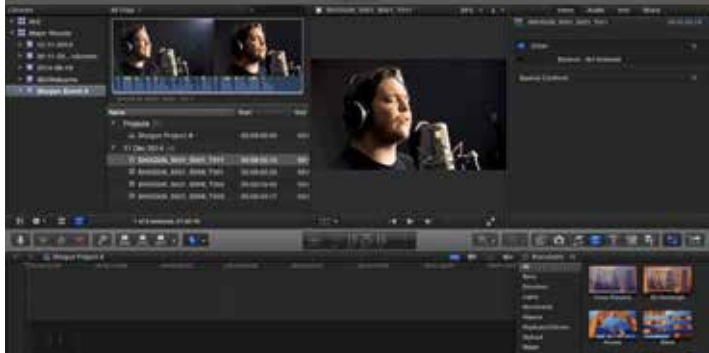

#### **SmartLog with FCP X**

#### **Prior to importing the XML files into FCP X, ensure that:**

- You have exported XML whilst the drive is in your Shogun
- You have connected your Master Caddy Docking Station and inserted your Master Caddy into the Dock
- You are using an operating system that supports ExFAT
- Your QuickTime version is up to date
- FCP X is the latest version

### **There are 2 ways to import the XML file:**

- 1. Directly from the docked hard drive
- 2. Manually into FCP X

#### **1. Automatic Import**

- Open Finder
- Select the drive (in this example it is EXCVIDEO)
- Double-click the unitname.FCPXML file
- This will open FCP X and import the .xml file

FCP X will make a event of the disk name and reference all the footage in that event.

You will notice that on the clips you have added Smart Tags too, with Green and Red indicating Favorite and Reject.

You can sort these by using the pull-down menu to show favorites. This will show all the individual favorites as separate clips in the Event Viewer.

#### **2. Manual**

- Open FCP X
- Create a New Project (or you can use an existing project); in this example it is called XML Import
- Select File, Import, XML

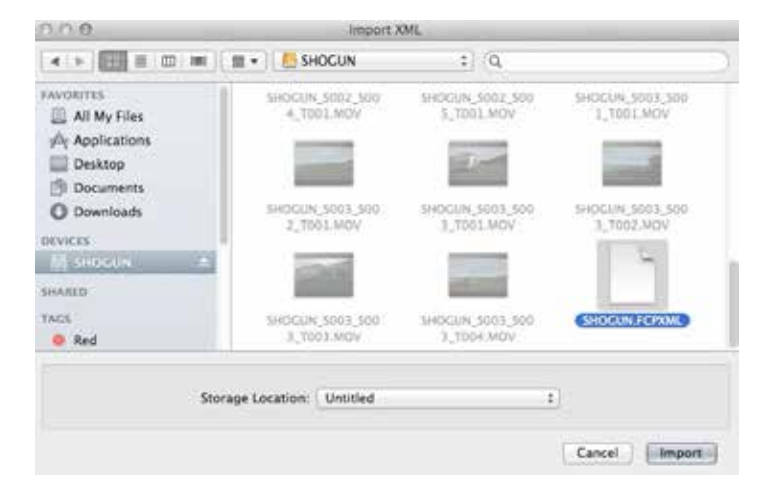

- Select the Shogun drive under Devices (in this example it is called EXCVIDEO)
- Choose the unitname.FCPXML, select Import

#### **The XML will import**

Importing XML Project "SHOGUN FCPXML"

Once imported you can expand the clip and you will see the Favorite and Reject tags. You can also filter the view to only see favorite, etc.

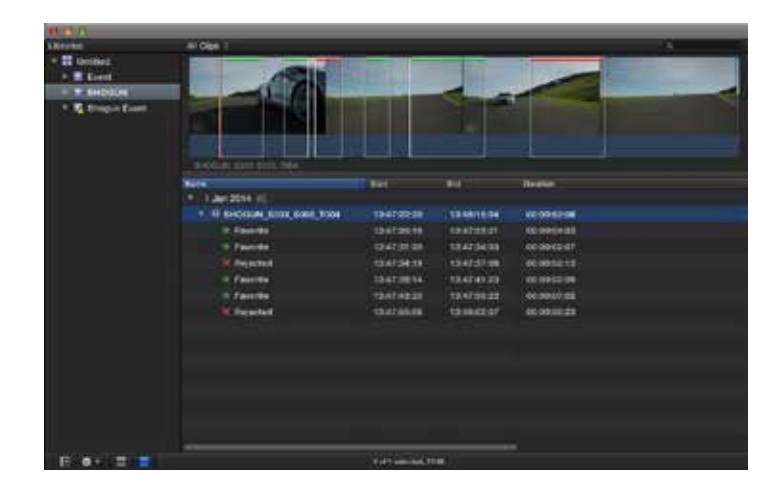

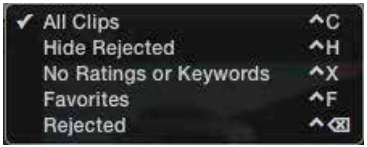

### 14. Software Updates

#### **AC Adapter (included)**

This connects on the battery slot on the back of the Shogun. Please ensure it is connected to slot 1. The end of the adapter will connect to a mains plug.

Alternatively you can use any NP-Compatible Charger or power supply, as long as they use a "Dummy Battery".

#### **D-Tap Adapter (included)**

This adapter allows you to take the power supply from any source that has a D-Tap connection such as V-Lock

The D-Tap also connects to the battery slot of the Shogun, please ensure it is in slot 1. You will need a D-Tap to D-Tap cable (sold separately). Voltages 7.2 to 16.8 volts. Please refer to Atomos D-Tap document on the Atomos Knowledge Base.

#### **Updating AtomOS (Firmware)**

From time to time we will issue software updates for your Shogun. To update the firmware (that's the software that runs inside your Shogun), there is a simple procedure you have to follow.

- Go to www.atomos.com/support
- Locate and download the firmware upgrade
- 1. Extract the file ATOMSGN.FW from the firmware zip file.
- 2. Copy ATOMSGN.FW onto a drive in a Master Caddy.
	- a. Atomos recommends you use a freshly formatted known good disk.
	- b. Always format your drives in the Shogun. The Shogun formats the drive for optimal performance for Video.
	- c. Ensure that the firmware update file is on the root of the drive, and not in a folder on the drive.
- 3. Put 2 freshly charged batteries on your Shogun. It is very important that your Shogun does not lose power during a firmware upgrade.
- 4. Power down your Shogun.
- 5. Insert the Master Caddy with the ATOMSGN.FW file.
- 6. Power up your Shogun with a short press of the Power Button.
- 7. Watch the screen. The Atomos logo will appear, and then be replaced with a Please Wait logo and after a few seconds the firmware upgrade will start.
- 8. While the firmware upgrade is happening, there will be flashing colored lines above and below the Please Wait Logo.
- 9. The firmware upgrade will take up to a few minutes.
- 10. When the firmware upgrade is finished, the Shogun will:
	- a. Delete ATOMSGN.FW from the drive.
	- b. Power itself down.
- 11. Turn on your Shogun again with a short press of the Power Button located on the side.
- 12. When the Shogun has booted, Press "MENU" and then "Shogun Info" and check that the version number is the version expected.

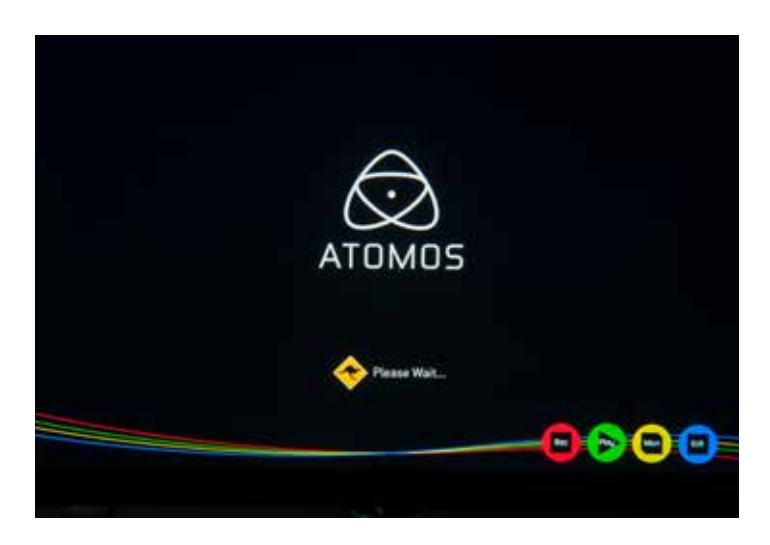

### **IMPORTANT: Problems when installing AtomOS**

Very occasionally, the firmware update process can go wrong. This might be because of an incomplete or corrupted download.

In the unlikely event of your Shogun becoming unresponsive, there is a built-in recovery mechanism.

All you have to do is press and hold the on/off button for 10 seconds. If you do this your Shogun will revert to its factory condition, and you will be able to retry the firmware update later (taking due precautions to identify and remove possible reasons for the failure of the previous attempt).

- *PD* Please ensure your batteries have plenty of charge and that you do not interrupt your Shogun while its firmware is upgrading. You will see a progress bar to the lower half of the screen, When it is fished, the Shogun will restart and you will be able to use the device as normal. This process can take up to 7 minutes.
- Put Please make sure that the firmware file is not renamed when you computer unpacks the ZIP file. If you have other firmware in the same folder, the file may become renamed to ATOMSGN-2.FW when unzipping and the update will not work.

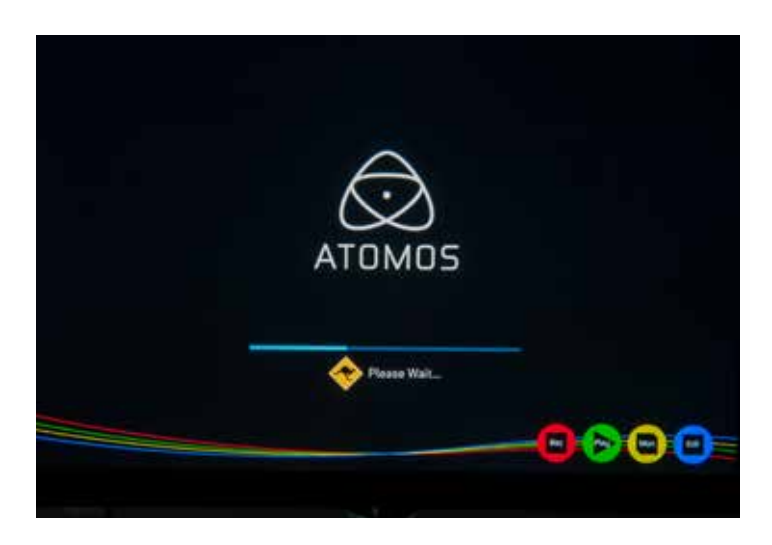

### Shogun specs

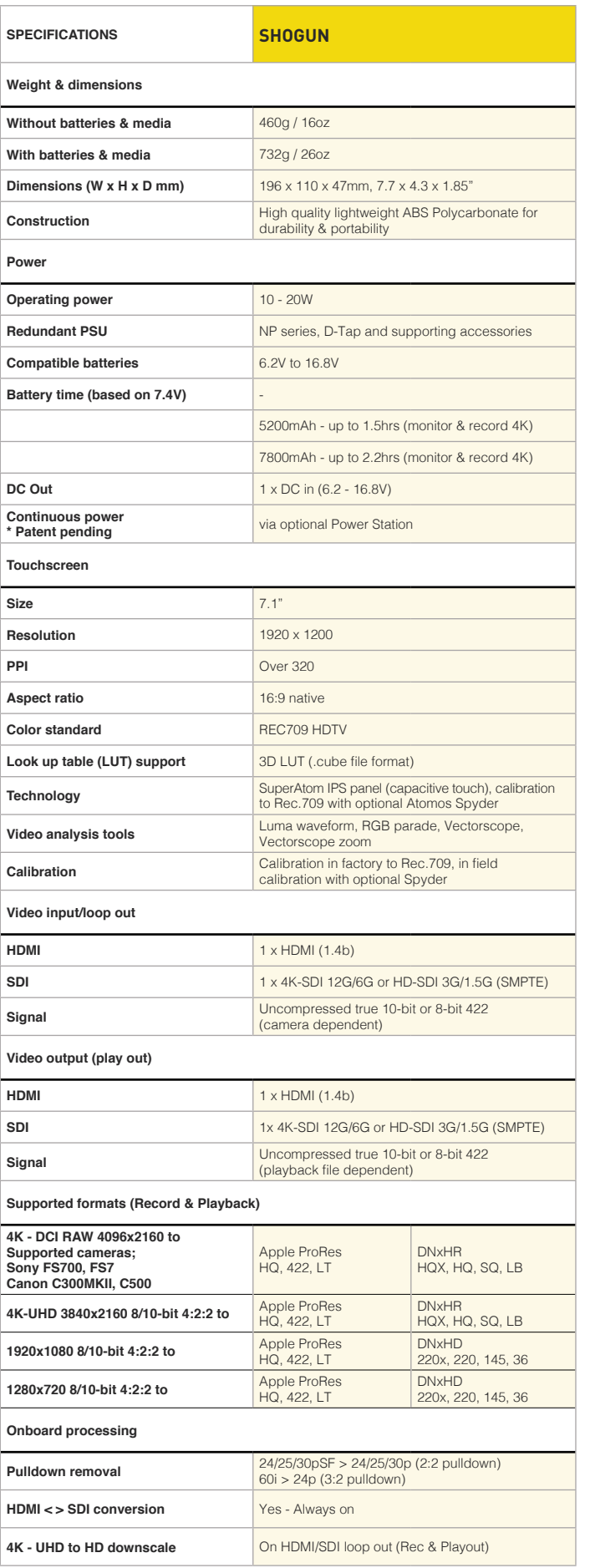

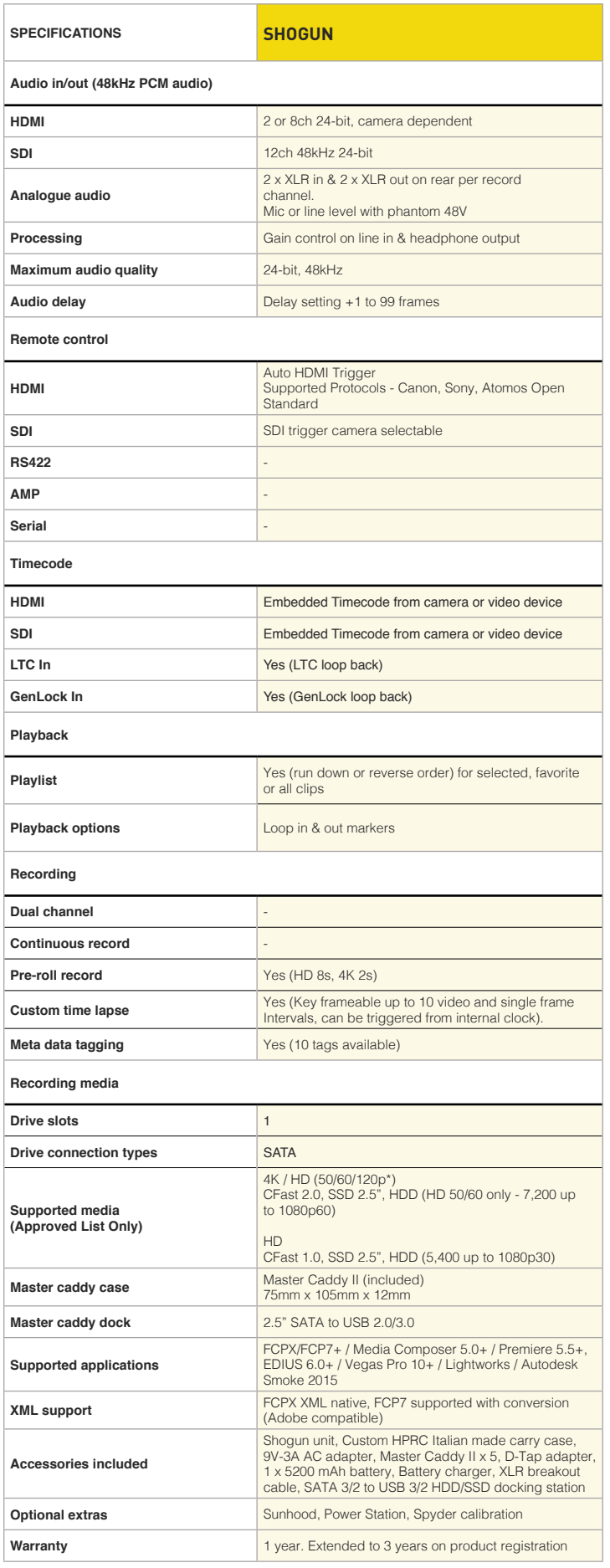

Specifications correct at time of printing E&OE

#### **Construction note:**

Your Shogun is designed to operate in ambient temperatures up to 45°C/113°F. It features a heat pipe design with a silent fan to circulate air and remove excess heat from the rear vents .

If you wish to extend the temperature of operation in high temperature conditions, you can choose an SSD drive, and set the TFT brightness to a minimum.

#### **Atomos (HQ)**

29 Nott Street, Port Melbourne Victoria 3207 Australia

**Tel:** 1300 ATOMOS

**www.atomos.com**

### **Have you registered your Shogun yet?**

Register now to receive communication on all future updates

**Web:** www.atomos.com **Sales:** sales@atomos.com **Support:** support@atomos.com